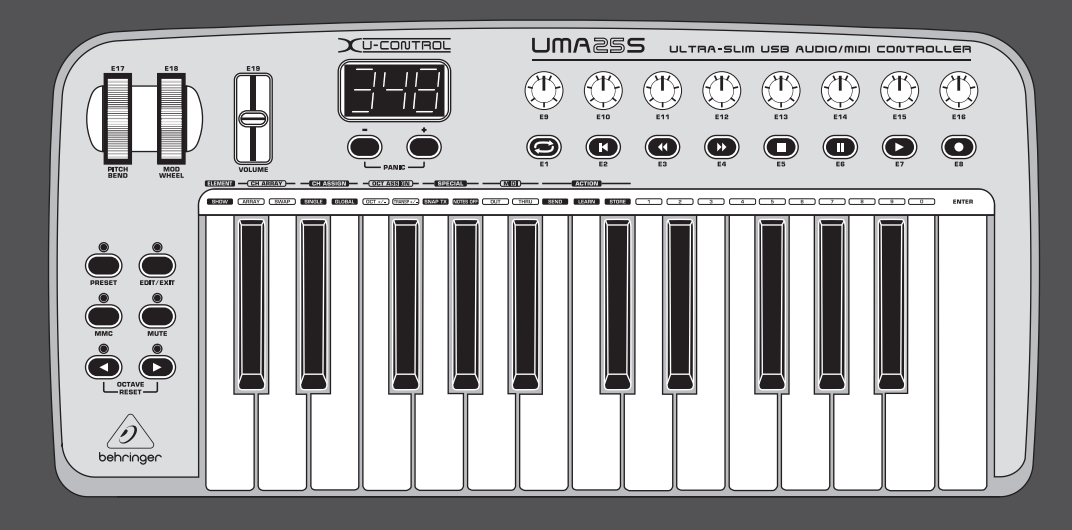

# Käyttöohje

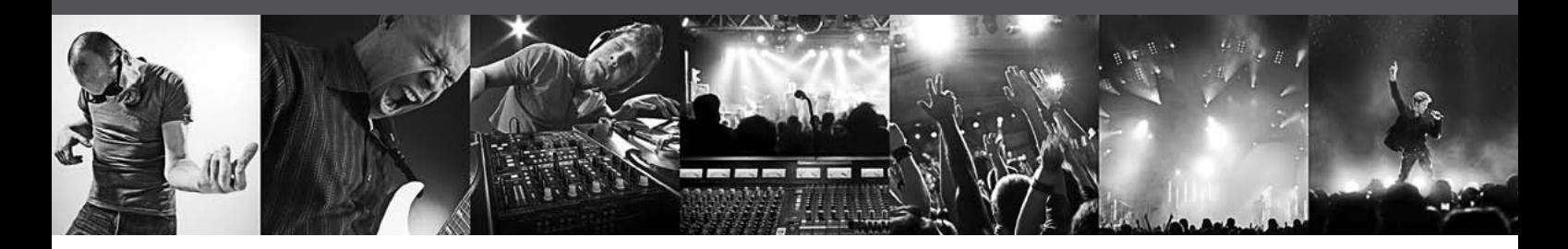

# U-CONTROL UMA25S

Ultra-Slim 25-Key USB/MIDI Controller Keyboard with Audio Interface

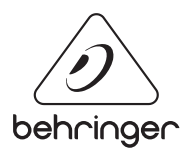

 $F<sub>1</sub>$ 

# **Sisällysluettelo**

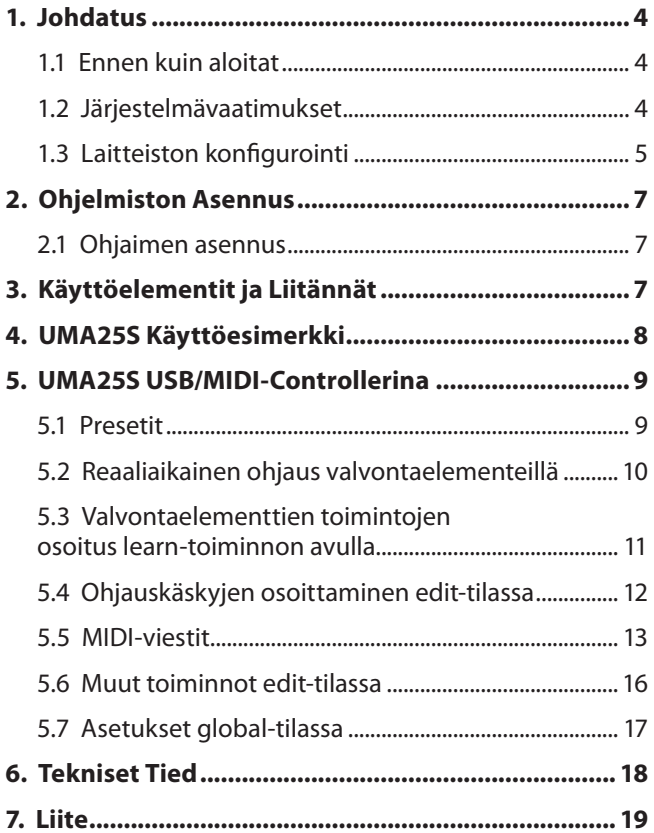

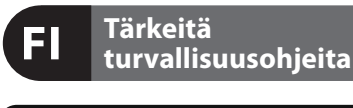

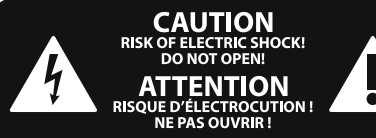

# **Varoitus**

Symbolilla merkityissä päätteissä sähkövirran voimakkuus on niin korkea, että ne sisältävät sähköiskun vaaran. Käytä ainoastaan korkealaatuisia, kaupallisesti saatavana olevia kaiutinjohtoja, joissa on ¼" TS-liittimet valmiiksi asennettuina. Kaikenlainen muu asennus tai muutosten teko tulisi tehdä ammattitaitoisen henkilön toimesta.

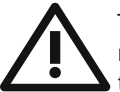

Tämä symboli muistuttaa läsnäolollaan mukana seuraavissa liitteissä olevista tärkeistä käyttö- ja huolto-ohjeista. Lue käyttöohjeet.

# **Varoitus**

Sähköiskulta välttyäksesi ei päällyskantta (tai taustasektion kantta) tule poistaa. Sisäosissa ei ole käyttäjän huollettavaksi soveltuvia osia. Huoltotoimet saa suorittaa vain alan ammattihenkilö.

# **Varoitus**

Vähentääksesi tulipalon tai sähköiskun vaaraa ei laitetta saa altistaa sateelle tai kosteudelle. Laitetta ei saa altistaa roiskevedelle, eikä sen päälle saa asettaa mitään nesteellä täytettyjä esineitä, kuten maljakoita.

**Varoitus** Nämä huolto-ohjeet on tarkoitettu ainoastaan pätevän huoltohenkilökunnan käyttöön. Vähentääksesi sähköiskun vaaraa ei sinun tulisi suorittaa mitään muita kuin käyttöohjeessa kuvattuja huoltotoimia. Huoltotoimet saa suorittaa vain alan ammattihenkilö.

- **1.** Lue nä mä ohjeet.
- **2.** Säilytä nämä ohjeet.
- **3.** Huomioi kaikki varoitukset.
- **4.** Noudata kaikkia ohjeita.
- **5.** Älä käytä tätä laitetta veden läheisyydessä.
- **6.** Puhdista ainoastaan kuivalla liinalla.

**7.** Älä peitä tuuletusaukkoja. Asenna valmistajan antamien ohjeiden mukaisesti.

**8.** Älä asenna lämpölähteiden, kuten lämpöpattereiden, uunien tai muiden lämpöä tuottavien laitteiden (vahvistimet mukaan lukien) lähelle.

**9.** Älä kierrä polarisoidun tai maadoitetun pistokkeen turvatoimintaa. Polarisoidussa pistokkeessa on kaksi kieltä, joista toinen on toista leveämpi. Maadoitetussa pistokkeessa on kaksi kieltä ja kolmas maadotusterä. Leveä kieli tai kol-mas terä on tarkoitettu oman turvallisuutesi takaamiseksi. Mikäli mukana toimitettu pistoke ei sovi lähtöösi, kysy sähköalan ammattilaisen neuvoa vanhentuneen lähdön vaihtamiseksi uuteen.

**10.** Suojaa virtajohto sen päällä kävelyn tai puristuksen aiheuttamien vaurioiden varalta. Huolehdi erityisesti pistokkeiden ja jatkojohtojen suojaamiselta sekä siitä kohdasta, jossa verkkojohto tulee ulos laitteesta.

**11.** Laitteen tule olla liitettynä sähköverkkoon aina vioittumattomalla suojajohtimella.

**12.** Jos laitteen sähkövirta kytketään pois päältä pääverkon tai laitteen pistokkeesta, on näiden oltava sellaisessa paikassa, että niitä pääsee käyttämään milloin tahansa.

**13.** Käytä ainoastaan valmistajan mainitsemia kiinnityksiä/lisälaitteita.

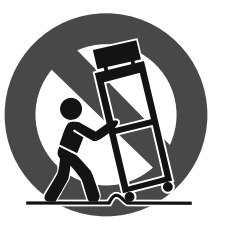

**14.** Käytä ainoastaan valmistajan mainitseman tai laitteen mukana myydyn cartin, seisontatuen, kolmijalan, kan-nattimen tai pöydän kanssa. Cartia käytettäessä tulee cart/

laite-yhdistelmää siirrettäessä varoa kompa-stumasta itse laitteeseen, jotta mahdollisilta vahin-goittumisilta vältyttäisiin.

**15.** Irrota laite sähköverkosta ukkosmyrskyjen aikana ja laitteen ollessa pidempään käyttämättä.

**16.** Anna kaikki huolto valtuutettujen huollon ammatti-laisten tehtäväksi. Huoltoa tarvitaan, kun laite on jotenkin vaurio-itunut, esim. kun virtajohto tai –pistoke on vaurioitunut, laitteen sisälle on päässyt nestettä tai jotakin muuta, yksikkö on altistunut sateelle tai kosteudelle, se ei toimi tavano-maisesti tai on päässyt putoamaan.

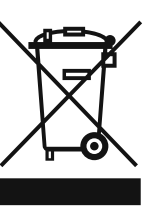

**17.** Tuotteen oikea hävitys: Tämä symboli osoittaa, että tuotetta ei WEEE-direktiivin (2002/96/EY) ja paikallisen lain mukaan saa hävittää kotitalousjätteen mukana. Tuote tulee toimittaa

valtuutettuun, sähkö- ja elektroniikkalaitteille tarkoitettuun kierrätyspisteeseen. Tällaisen jätteen epäasianmukainen hävitys saattaa vahingoittaa ympäristöä ja henkilön terveyttä sähkö- ja elektroniikkalaitteisiin mahdollisesti sisältyvien vaarallisten aineiden takia. Kun hävität tuotteen asianmukaisesti, autat myös tehostamaan luonnonvarojen käyttöä. Saat lisätietoja hävitettävälle laitteelle tarkoitetuista kierrätyspisteistä kotipaikkakuntasi viranomaisilta, jätteenkäsittelyviranomaiselta tai jätehuoltoyritykseltä.

# **JURIDINEN PERUUTUS**

TEKNISET MÄÄRITTEI YT JA IJI KOASU VOIVAT MUUTTUA ILMAN ERILLISTÄ ILMOITUSTA. TÄSSÄ KERROTUT TIEDOT OVAT OIKEELLISIA PAINOHETKELLÄ. KAIKKI TAVARAMERKIT OVAT OMAISUUTTA, NIIDEN OMISTAJIEN OMAISUUTTA. MUSIC GROUP EI OTA VASTUUTA HENKILÖLLE KOITUVISTA MENETYKSISTÄ, JOTKA SAATTAVAT AIHEUTUA TÄYDELLISESTÄ TAI OSITTAISESTA LUOTTAMUKSESTA TÄSSÄ KUVATTUJA KUVAUKSIA, VALOKUVIA TAI LAUSUNTOJA KOHTAAN. VÄRIT JA TEKNISET MÄÄRITTELYT SAATTAVAT VAIHDELLA JONKIN VERRAN TUOTTEIDEN VÄLILLÄ. MUSIC GROUP TUOTTEITA MYYVÄT VAIN VALTUUTETUT JÄLLEENMYYJÄT. JAKELIJAT JA JÄLLEENMYYJÄT EIVÄT OLE MUSIC GROUP:IN EDUSTAJIA, EIKÄ HEILLÄ OLE MINKÄÄNLAISIA VALTUUKSIA ESITTÄÄ MUSIC GROUP:IÄ SITOVIA, SUORIA TAI EPÄSUORIA LUPAUKSIA TAI TUOTE-ESITTELYJÄ. TÄMÄ OPAS ON TEKIJÄNOIKEUSSUOJATTU. MITÄÄN TÄMÄN OPPAAN OSAA EI SAA KOPIOIDA TAI LEVITTÄÄ MISSÄÄN MUODOSSA TAI MILLÄÄN TAVOIN, SÄHKÖISESTI TAI MEKAANISESTI, MUKAAN LUKIEN VALOKOPIOINTI JA KAIKENLAINEN TALLENTAMINEN, MITÄÄN TARKOITUSTA VARTEN, ILMAN MUSIC GROUP IP LTD.:N AIEMPAA KIRJALLISTA LUPAA.

KAIKKI OIKEUDET PIDÄTETÄÄN. © 2013 MUSIC Group IP Ltd. Trident Chambers, Wickhams Cay, P.O. Box 146, Road Town, Tortola, British Virgin Islands

# <span id="page-3-0"></span>**1. Johdatus**

Onnittelut UMA25S-laitteen hankinnasta. UMA25S on erittäin joustava, kontrolleri-yksiköllä varustettu master-koskettimisto, joka soveltuu mitä erilaisimpiin käyttötarkoituksiin. Halusitpa sitten käyttää laitesyntetisaattoria, General MIDI -äänentuottajaa tai efektilaitteita tietokoneesta riippumatta tai käyttää UMA25S-laitetta helppoon sekvensserin ohjaukseen tai PlugInkontrolliin – UMA25S on erittäin mukava käyttää ja tukee sinua uskomattomalla tavalla ideoidesi luontevassa toteuttamisessa.

**◊ Tämän ohjeiston tarkoituksena on tutustuttaa sinut ensin laitteen käyttöelementteihin, jotta opit tuntemaan laitteen kaikki toiminnot. Kun olet lukenut käyttöohjeen huolellisesti, säilytä se voidaksesi tarvittaessa lukea sitä yhä uudelleen.**

# **1.1 Ennen kuin aloitat**

# **1.1.1 Toimitus**

U-CONTROL on pakattu tehtaalla huolellisesti turvallisen kuljetuksen varmistamiseksi. Jos pakkauksessa esiintyy silti vaurioita, tarkista heti, onko laitteessa ulkoisia vaurioita.

- **◊ Jos laite on vaurioitunut, ÄLÄ lähetä sitä meille takaisin, vaan ota ensin yhteyttä kauppiaaseen ja kuljetusyritykseen, sillä oikeus vahingonkorvaukseen voi muuten raueta.**
- **◊ Käytä mukana toimitettua kuljetuslaukkua, jotta laitteen vaurioitumiselta varastoinnin tai kuljetuksen aikana vältyttäisiin.**
- **◊ Käytä aina alkuperäistä pakkausta, jotta laite ei vaurioituisi säilytyksen tai lähetyksen aikana.**
- **◊ Älä koskaan anna lasten käsitellä laitetta tai pakkausmateriaaleja ilman valvontaa.**
- **◊ Hävitä kaikki pakkausmateriaalit ympäristöystävällisesti.**

# **1.1.2 Käyttöönotto**

Huolehdi riittävästä ilmansaannista, äläkä sijoita laitetta lämmitinten lähelle, jotta se ei ylikuumenisi. Verkkoon kytkentä tapahtuu toimitukseen sisältyvällä verkkokaapelilla koiraspuolisella yleisliitännällä. Se on asiaankuuluvien turvamääräysten mukainen.

UMA25S-laitetta voidaan käyttää USB-liitännän, akun tai ulkoisen verkkolaitteen kautta sähköllä.

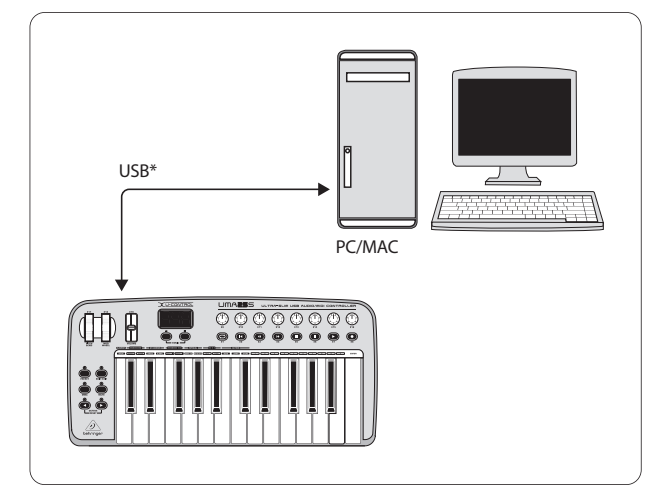

\* kuuluu toimitukseen Kuva 1.1: Virransyöttö USB-liitännän kautta

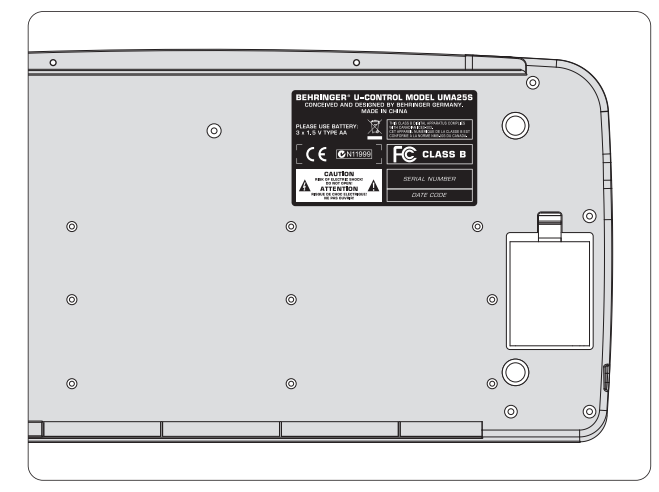

Kuva 1.2: Paristolokero UMA25S-laitteen alapuolella

**◊ Voimakkaiden radiolähettimien ja suurtaajuuslähteiden lähettyvillä saattaa äänen laatu huonontua. Pidennä lähettimen ja laitteen välistä välimatkaa ja käytä kaikkiin liitäntöihin suojattuja johtoja.**

# **1.1.3 Online-rekisteröinti**

Käy rekisteröimässä uusi BEHRINGER-laitteesi mahdollisimman pian sen ostamisen jälkeen Internet-osoitteessa http://behringer.com ja lue takuuehdot huolellisesti.

Jos BEHRINGER-laitteessasi ilmenee vika, pyrimme korjaa-maan sen mahdollisimman nopeasti. Ota yhteys laitteen myyneeseen liikkeeseen. Jos liike sijaitsee kaukana, voit kääntyä myös suoraan sivukonttorimme puoleen. Haaraliikkeidemme yhteystiedot löydät laitteen alkuperäispakkauksessa olevasta luettelosta (Global Contact Information/European Contact Information). Jos pakkauksessa ei ole asuinmaasi yhteystietoja, käänny lähimmän maahantuojan puoleen. Yhteystiedot löydät Support-sivuilta Internetosoitteesta http://behringer.com.

Laitteen ja sen ostopäivän rekisteröinti sivustoon helpottaa takuukäsittelyä.

Kiitos yhteistyöstäsi!

# **1.2 Järjestelmävaatimukset**

USB-käyttöä varten riittää USB-liitännällä varustettu ajanmukainen Windows tai Mac -tietokone. Järjestelmä tukee sekä versiota USB 1.1 että versiota USB 2.0. UMX25 tukee Windows XP/Vista ja Mac OS X -käyttöjärjestelmien USB MIDI-yhteensopivuutta.

# <span id="page-4-0"></span>**1.3 Laitteiston konfigurointi**

Liitä UMA25S oheisella USB-kaapelilla tietokoneeseesi. Kytke mukanatoimitettu kuulokemikrofoni kuvassa 1.3 kuvatulla tavalla. Liitä muut laitteet (lisävarusteet) UMA25S-laitteeseen kuvan osoittamalla tavalla.

**◊ Jotkut kuulokemikrofonit voivat aiheuttaa häiriöääniä (hurinaa). Huolehdi tällöin, että UMA25S on riittävästi maadoitettu, esim. liittämällä LINE OUT -liitäntään maadoitettu mikseri. Vähennätarvittaessa LEVEL-säätimellä (19) mikrofonin tuloäänenvoimakkuutta.**

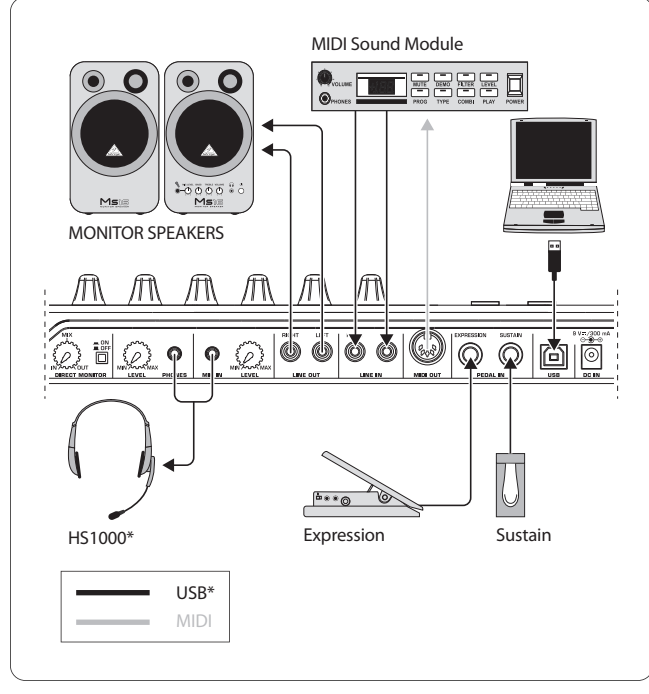

\* kuuluu toimitukseen Kuva 1.3: Liitäntäesimerkki

# **Käyttötilat**

Kun haluat käyttää UMA25S-laitetta ohjaimena, on olemassa eri mahdollisuuksia: a) Liitä UMA25S-laitteen MIDI-lähtö ulkoiseen MIDIlaitteistoon (laitesyntetisaattori, sampler tai vastaava) tai b) liitä UMA25S USB-liitännän kautta tietokoneeseesi musiikkiohjelmiston ohjaamiseksi. Ensimmäisessä tapauksessa UMA25S-laitteen audiokäyttöliittymätoiminnot eivät ole käytettävissäsi. MIDI-reititys muuttuu sen mukaan, missä tilassa työskentelet.

# **1.3.1 Itsenäisesti toimiva laite**

Kun käytössä ei ole USB-yhteyttä tai järjestelmä ei tunnista sellaista, UMA25S kytketytyy automaattisesti Stand Alone -tilaan. Tässä tilassa voit ohjata UMA25S-laitteella ulkoisia laitteita MIDI-lähdön kautta.

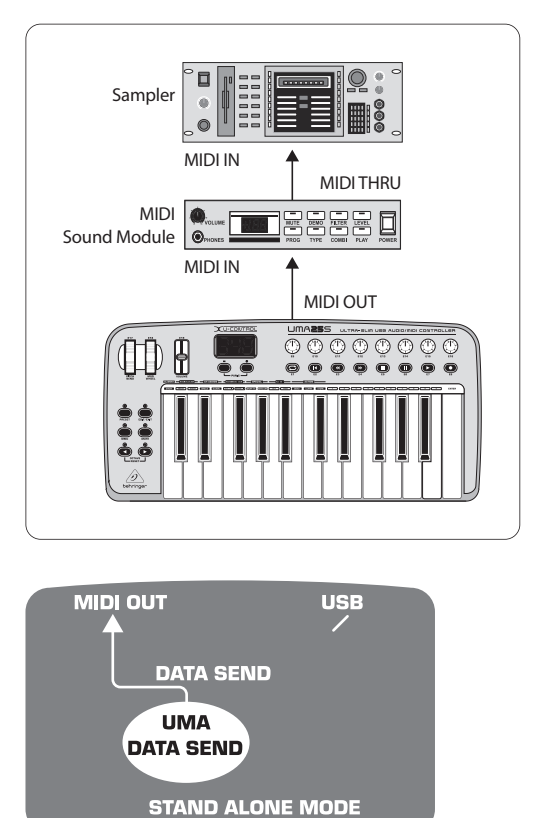

Kuva 1.4: Itsenäisen toiminnan tila

# **1.3.2 USB-tila (Vakio)**

Tämä on vakioasetus, joka aktivoituu päällekytkennän jälkeen. Kun UMA25S on liitetty tietokoneeseen USB-liitännän kautta, kosketinsoitin kytkeytyy automaattisesti tähän tilaan. USB-tilassa voit valita 2 kategorian väliltä: MIDI THRU tai MIDI OUT:

#### **1. USB-tila ja MIDI THRU (vakio):**

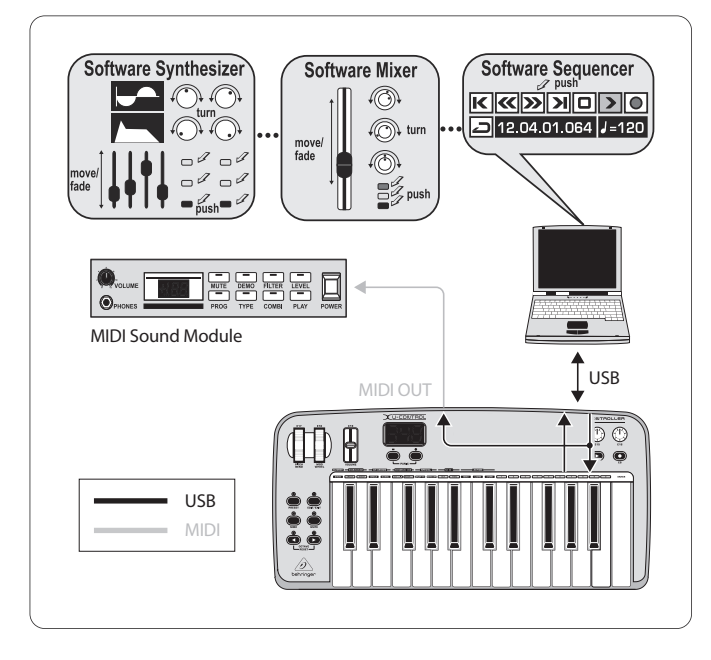

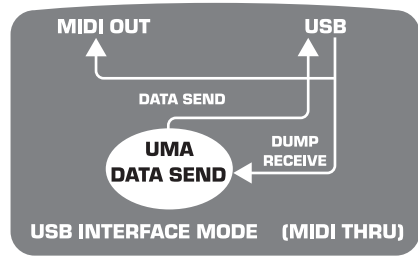

Kuva 1.5: USB-tila ja MIDI THRU

Tässä tilassa kosketinsoittimen tiedot siirretään USB-liitännän kautta tietokoneeseen. Tietokoneelta tulevat tiedot siirtyvät rinnakkain sekä UMA25Slaitteeseen (tietojen vastaanotto) että MIDI OUT -liitäntään, ja näin myös kaikkiin siihen liitettyihin MIDI-laitteisiin. Tämä tila on ihanteellinen, jos haluat käyttää kosketinsoitinta musiikin tallentamiseen ja ohjata muita MIDI-laitteita (sampler, laitesyntetisaattori jne.) sekvensseriltä.

#### **2. USB-tila ja MIDI OUT:**

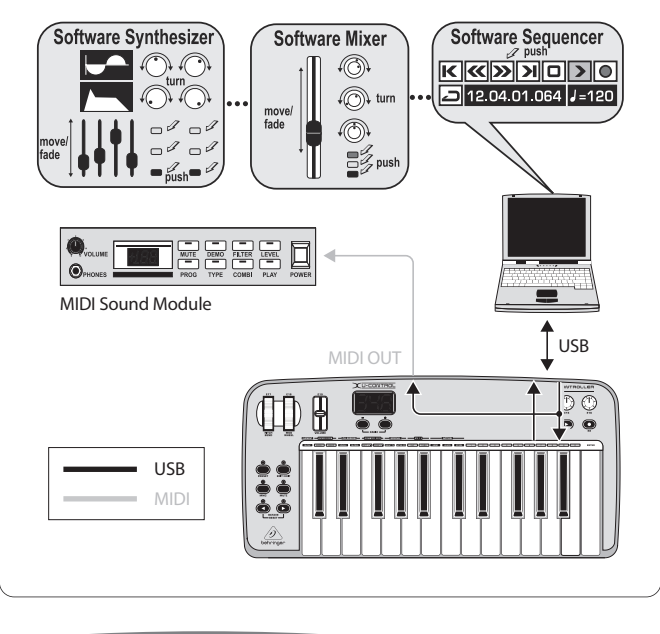

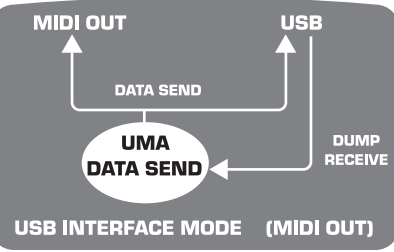

Kuva 1.6: USB-tila ja MIDI OUT

Tässä tilassa kosketinsoittimen tiedot siirretään USB-liitännän kautta tietokoneeseen ja samanaikaisesti (rinnakkain) MIDI OUT -liitäntään. Tietokoneelta tulevat tiedot vastaanottaa vain UMA25S, niitä ei siirretä edelleen MIDI OUT -liitäntään.

Tämä tila on ihanteellinen, jos haluat tallentaa kosketinsoittimella soittamasi musiikin tietokoneelle, mutta sekvensserisi tai virtuaalinen soittimesi aiheuttaa liian suuria saantiviiveitä. Tämän voit kiertää käyttämällä tallennuksessa laitesyntetisaattoria ja ottamalla virtuaalisen soittimen käyttöön vasta toiston yhteydessä. MIDI-tiedot siirretään samanaikaisesti tietokoneelle ja MIDI-lähtöön.

#### **USB-tilan valinta:**

- 1. Paina EDIT/EXIT-painiketta.
- 2. Paina kosketinsoittimen painiketta, jossa on teksti MIDI OUT tai MIDI THRU.
- 3. Paina ENTER vahvistaaksesi valintasi tai EDIT/EXIT keskeyttääksesi toiminnon.

Valittu tila on nyt aktivoitu, kosketinsoitin on taas automaattisesti soittokäytössä.

<span id="page-6-0"></span>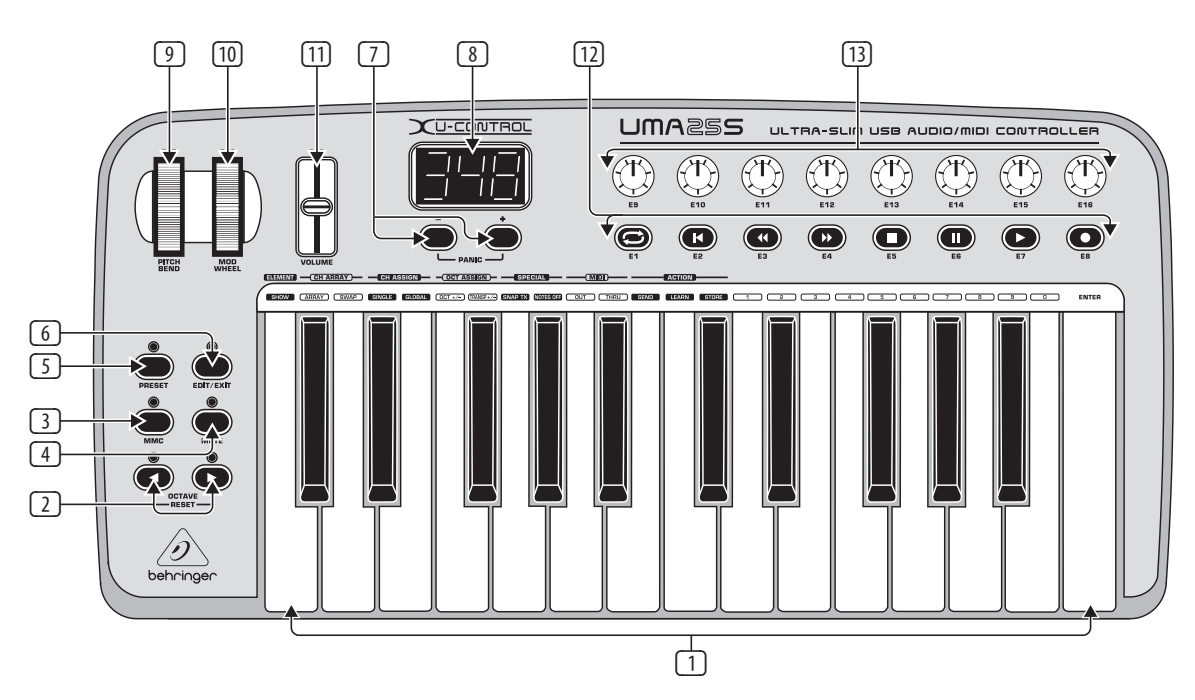

Kuva 3.1: U-CONTROL:n taustapuoli

# **2. Ohjelmiston Asennus**

# **2.1 Ohjaimen asennus**

Jos käytössäsi on Windows XP/Vista- tai Mac OS X -käyttöjärjestelmä, UMA25S tunnistetaan heti sen jälkeen, kun olet liittänyt sen USB-kaapelilla tietokoneeseesi. Voit aloittaa laitteen käytön heti tunnistusvaiheen päätyttyä. Mac OS X -käyttöjärjestelmässä tämä onnistuu 'Core Audio'-kytkennän ansiosta jopa erittäin pienellä viiveellä audio-käsittelyssä ("Low Latency").

# **2.1.1 Windows XP MIDI -ohjain**

**Vaihtoehtoisesti** voit asentaa BEHRINGER MIDI -ohjaimen myös mukanatoimitetulta CD:ltä. Tämän ohjaimen etuna on se, että se tukee Multi Client -sovellusta, mikä merkitsee sitä, että voit käyttää UMA25S-laitetta samanaikaisesti useammille MIDI-ohjelmille. Tämän lisäksi mallin nimi näkyy MIDI-ohjaimen valintakentässä.

Ajurin asennus löytyy CD:n vastaavassa kansiossa olevasta ReadMe-tiedostosta.

**◊ Muita ohjelmisto- ja ajuripäivityksiä löytyy osoitteesta behringer.com.**

# **2.1.2 Windows XP/Vista -audio-ohjain**

**Vaihtoehtoisesti** voit asentaa lisäksi myös BEHRINGER USB ASIOohjaimen, joka löytyy myös CD:ltä. Voit käyttää sitä halutessasi työskennellä mahdollisimman pienellä audiosignaalin viiveellä (latenssi). Suurin osa ammattimaisista musiikkiohjelmista, kuten esim. Ableton Live Compact käyttävät ASIO-ohjaimia.

Ajurin asennus löytyy CD:n vastaavassa kansiossa olevasta ReadMe-tiedostosta.

# **3. Käyttöelementit ja Liitännät**

- (1) UMA25S-laitteen koskettimisto: 25 lyöntiherkkää, täysikokoista näppäintä puolella lyöntisyvyydellä.
- (2) **OCT** </>-painikkeilla voit siirtää koskettimistoaluetta 4 oktaavilla ylös- ja alaspäin. Näitä painikkeita käytetään myös transponointiin (katso luku 5.2.2).
- (3) **MMC**. Paina tätä painiketta halutessasi osoittaa kiinteät MMC-toiminnot (MIDI Machine Control) valvontaelementeille E1 - E8. MMC-toiminnot näkyvät valvontaelementeissä.
- (4) **MUTE**. Paina tätä painiketta estääksesi MIDI-komentojen lähettämisen. Näin voit liikuttaa valvontaelementtiä muuttamatta parametriarvoja.
- (5) Paina **PRESET**-painiketta ladataksesi presetin.
- (6) **EDIT/EXIT**. Painamalla tätä painiketta pääset Edit-tilaan. Painamalla painiketta uudelleen poistut Edit-tilasta hyväksymättä muutoksia.
- (7) Painikkeilla –/+ valitset presetin. Paina molempia painikkeita yhtä aikaa "roikkuvan MIDIn" korjaamiseksi (**PANIC**).
- (8) Kolmipaikkainen LED-näytölle ilmestyy päällekytkemisen yhteydessä lyhyeksi aikaa näkyviin kyseessä oleva käyttöohjelmistoversio. Sen jälkeen näkyviin tulee valittu preset-numero. Play-tilassa (soittotaso) se näyttää käyttöelementtejä kosketettaessa arvojen muutokset reaaliajassa. Edittilassa näytetään MIDI-komentotyypit, ohjelma-/kanavanumerot ja parametriarvot.
- (9) **PITCH BEND**-pyörällä (E17) muutetaan sävelkorkeutta reaaliajassa. Tällä tavoin säveltä voidaan nostaa tai laskea useamman puolisävelaskeleen verran soittamisen aikana. Haluttu sävelkorkeuden väli asetetaan kohdelaitteesta. Kun päästät PITCH BEND -pyörän irti, se hyppää takaisin nolla-asentoon.
- (10) **MOD WHEEL**-pyörä (E18) toimii tavallisena modulaatiopyöränä (MIDI CC 1). Kun päästät modulaatiopyörän irti, se säilyttää asetetun arvon.
- <span id="page-7-0"></span>(11) **VOLUME**-liukusäätimellä (E19) säädetään äänenvoimakkuutta (MIDI Controller 07).
- **◊ Pitch Bend-pyörää, modulaatiopyörää ja VOLUME-säädintä ei ole rajoitettu niiden esikonfiguroituihin toimintoihin, vaan niille voidaan määrittää myös muita ohjaustoimintoja.**
- (12) Painikkeille **E1 E8** voidaan määrittää mitä tahansa MIDI-komentoja. MMC-painiketta painamalla (3) näille painikkeille määritetään kiinteästi esikonfiguroidut asemansiirtotoiminnot (ks. luku 5.5.7).
- (13) Kahdeksan erotuskyvyltään korkealuokkaista kiertosäädintä **E9 E16** tuottavat Continuous Controller-käskyt. Kaikki kiertosäätimet voidaan osoittaa Edit-tilassa mille tahansa kontrollerille.

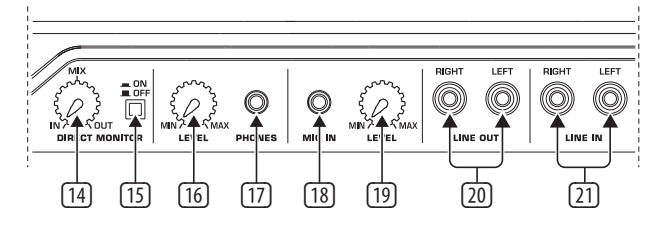

Kuva 3.2: Laitteen takapuolella olevat audioliitännät

- (14) Suoramonitoritoiminnon ollessa päällekytkettynä (kytkin (15) painettuna) **MIX**-säätimen avulla voidaan asettaa äänenvoimakkuuden tasapaino tallennus- ja toistosignaalin välillä.
- (15) **MONITOR ON/OFF**-kytkimellä aktivoit suoramonitoritoiminnon. MIC- tai LINE-tulon tallennussignaalille tehdään väliotto ja se johdetaan lähtöliitäntöihin LINE OUT ja PHONES, jotta tallennuksen yhteydessä vältyttäisiin signaaliviiveiltä ja näin myös ajoitusongelmilta.
- (16) **LEVEL**-säätimellä säätimellä voit säätää kuulokkeiden signaalin äänenvoimakkuutta. Käännä säädin vasemmalle ääriasentoon ennen kuulokkeiden liittämistä, jotta vältät liian suuren äänenvoimakkuuden aiheuttamat vauriot.
- (17) Liitä vihreä kuulokepistoke mukana toimitetusta puhesetistä **PHONES**-liitäntään.
- (18) **MIC IN**-liitäntä. Liitä tänne kuuloke-mikrofoniyhdistelmän punainen pistoke tai valitsemasi dynaaminen mikrofoni.
- (19) **LEVEL**-säädin. LEVEL-säätimellä säädät mikrofonisignaalin tulovoimakkuutta. Varo, ettei tulosignaali yliohjaudu (äänen säröily).
- **◊ Säädä ei-toivotun hurinan välttämiseksi tuloäänenvoimakkuus aina asentoon MIN, jos et käytä mikrofonia.**
- (20) **LINE-OUT**-liittimiin voit liittää audiojohdon, jossa on cinch-pistoke.
- (21) **LINE-IN**-liittimiin voit liittää audiojohdon, jossa on cinch-pistoke.

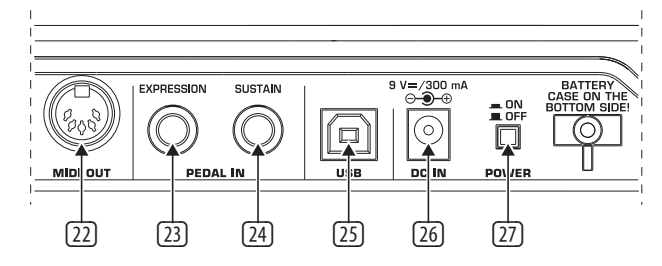

Kuva 3.3: Laitteen takapuolella olevat muut liitännät

- (22) UMA25S-laitteen **MIDI OUT**-liitäntä.
- (23) **EXPRESSION**-liitäntä. Tänne voit liittää myös pedaalin, jota voidaan käyttää osoitettavien MIDI-tietojen ohjaamiseen. Pedaalin, myös efektipolkimeksi kutsuttu, avulla säädetään tyypillisesti äänenvoimakkuutta. Sen avulla voit myös toteuttaa suodattimen cutoff-taajuutta tai vaikka tyypillisiä wah-efektejä.
- (24) **SUSTAIN**-liitäntään voit liittää sustain-pedaalin. Tälle liitännälle on osoitettu valmistajan toimesta MIDI-parametri "vaimennuspedaali" (sustain, CC 64), joka toimii ohjauselimenä.
- (25) UMA25S-laitteen USB-liitäntä. Järjestelmä on yhteensopiva USB 1- / USB 2-standardien kanssa.
- (26) **DC IN**-liitännän kautta UMA25S-laitetta voidaan käyttää sähköllä ulkoisen verkkolaitteen avulla (ei sisälly toimitukseen).
- (27) **POWER**-kytkimellä otetaan U-CONTROL käyttöön. POWER-kytkimen tulee olla asennossa "Pois päältä" (ei painettuna) laitetta sähköverkkoon liitettäessä.
- **◊ Jos haluat kytkeä UMX25-laitteen pois päältä tietokoneen ollessa päällä tai katkaista USB-yhteyden, sulje tätä ennen kaikki ohjelmat.**

# **4. UMA25S Käyttöesimerkki**

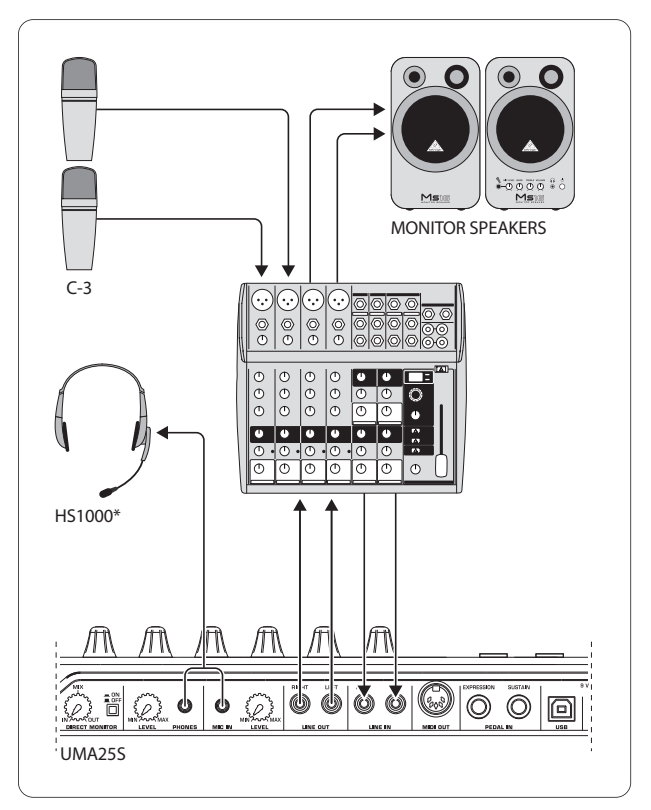

\* kuuluu toimitukseen

Kuva 4.1: UMA25S:n liitäntäesimerkki

<span id="page-8-0"></span>Sopivan alaryhmälähdöillä varustetun mikserin kanssa UMA25S sopii käytettäväksi ammattimaisena tallennusliitäntäntä mikserin ja tietokoneen välissä. Mainitulla kokoonpanolla voit tallentaa tietokoneella samanaikaisesti useampia signaaleja, toistaa samanaikaisesti jo tallennettuja ottoja tai playbackeja ja seurata tallennusprosessia kaiuttimen tai kuulokkeiden avulla. Kuvassa 4.1 on esimerkki kokoonpanosta UMA25S:n kanssa.

Liitä alaryhmän lähdöt UMA25S:n tuloihin . Liitä interfacen lähdöt joko Tape input-liittimeen tai kaiuttimeen, jota kuuntelet. Valvontakuulokkeet voit liittää UMA25S:n PHONES-liittimeen tai mikserisi kuulokelähtöön. PC- tai MAC-tietokoneesi liität USB-liitäntään mukana toimitetulla USB-johdolla. Mikserin tulokanavien kautta voit nyt tallentaa erilaisia signaaleja tietokoneelle reitittämällä kunkin kanavan, jota haluat tallentaa, alaryhmään. Kun liität UMA25S:n OUT-liitännät kanavatuloihin, varmista, että signaali ei ole kytketty alaryhmään, vaan ainoastaan mikserin päälähtöön. Muuten voi tietyissä tapauksissa esiintyä takaisinkytkentää. Muista valita mikserin Controlroomalueelta oikeat kuuntelukanavat.

Jos ohjaat UMA25S:n takaisin yhdellä kanavatulolla, voit luoda Kanal-Auxin avulla lisäksi yhden monitorimiksauksen soittaville muusikoille käyttämällä Aux Send -väylää (esim. Aux 1) tässä kanavassa. Tallennuskanavien kulloistenkin Aux Send -väylien avulla voit miksata monitorimiksaukseen vielä tallennussignaaleja, mikäli muusikot haluavat myös itse kuunnella playbackia tai aiempia tallennusottoja.

# **5. UMA25S USB/MIDI-Controllerina**

U-CONTROLin ylimmällä käyttötasolla soitat ja ohjaat MIDI-tietoja (soittotaso). UMA25S:ssa on useita valvontaelementtejä, joiden avulla voit ohjata MIDIlaitettasi MIDI-lähdön (22) kautta tai kauko-ohjata tietokonesovelluksiasi USB-liitännän kautta (myös MIDI-standardia). Useimmat digitaaliset Audio Workstationit (DAWs) kykenevät vastaanottamaan MIDI-spesifikaation mukaisia valvontatietoja.

Valvontaelementteihin kuuluvat näppäimet, pitch bend- ja modulaatiopyörä, volume-fader, 8 kiertosäädintä, 8 painiketta, sustain- ja efektipoljin.

# **Näyttö:**

Päällekytkemisen jälkeen näytölle ilmestyy lyhyeksi aikaa näkyviin kyseessä oleva käyttöohjelmistoversio. Tämän jälkeen näkyviin tulee kyseinen presetnumero. Arvojen muutos tulee näkyviin, kun valvontaelementtiä liikutetaan.

# **Valvontaelementit:**

Voit käyttää useampia painikkeita, säätimiä, fadereita jne. samanaikaisesti ja lähettää tietosi MIDI-liitännän kautta.

Seuraavassa selvitetään perusteellisesti UMA25S:n käyttö. Huomioi ehdottomasti seuraavat seikat: Ohjeessa on tehty selvä ero painikkeiden (katso käyttöelementit  $(2 - 1)$  ja  $(12)$  sekä koskettimiston kosketinten (käyttöelementti  $(1)$ ) välille! Älä sekoita niitä toisiinsa!

# **5.1 Presetit**

UMA25S:ssa on 16 muistipaikkaa omia asetuksia varten (presetit). Liitteestä löydät oletus-presetien perusasetukset (taul. 7.3). Kun laite käynnistetään, viimeiseksi käytössä ollut preset ladataan.

# **5.1.1 Presetien valitseminen**

On olemassa useampia tapoja valita preset:

#### **Preset-numeron suora valinta:**

**•**  Paina lyhyesti preset-painiketta ja valitse haluamasi preset painikkeilla E1 - E8. Uusi preset-numero ilmestyy näkyviin näytölle.

tai:

**•**  Pidä preset-painiketta painettuna ja paina haluamallasi numerolla varustettua kosketinsoittimen kosketinta (1 - 8). Uusi preset-numero ilmestyy näkyviin näytölle.

# **Seuraavan/edellisen presetin vaiheittainen valinta:**

**•**  Valitse haluamasi preset +/– -painikkeilla ((7)) näytön alapuolelta. Uusi preset-numero ilmestyy näkyviin näytölle. Varmista, ettei mikään painikkeista (3) - (6) (MMC, MUTE, Preset, EDIT) ole painettuna.

tai:

**•**  Pidä preset-painiketta painettuna ja käännä samanaikaisesti jotain kiertosäätimistä E9 - E16. Uusi preset-numero ilmestyy näkyviin näytölle. Kun päästät Preset-painikkeen irti, uusi preset ladataan.

# **5.1.2 Presetien tallentaminen**

- 1. Paina lyhyesti EDIT/EXIT-painiketta 6.
- 2. Paina tallennustoiminnolla varustettua kosketinsoittimen painiketta (STORE). Näytölle ilmestyy lyhyeksi aikaa "Str" lyhenteeksi "Store-toiminnosta" (tallennus).
- 3. Paina jotain kahdeksasta painikkeesta E1 E8 tai käännä jotain kiertosäätimistä E9 - E16 haluamasi tallennuspaikan valitsemiseksi.
- 4. Paina ENTER vahvistaaksesi valintasi.
- **◊ Muistipaikat 1 8 voit myös syöttää suoraan koskettimiston avulla (numerotoiminnoilla varustetut koskettimet 1 - 8). Muistipaikkoihin 9 - 16 pääset ainoastaan kiertosäätimen avulla.**

EDIT-LED sammuu.

- **•**  Jos haluat korvata kyseessä olevan presetin, paina kosketinta STORE ja sen jälkeen ENTER (vaihe 3 jää pois).
- **•**  Voit keskeyttää tallennuksen painamalla EXIT-painiketta.

Olemme tietoisesti jättäneet pois automaattisen tallennustoiminnon. Näin voit kohdistaa ohjauselementille väliaikaisesti uuden MIDI-käskyn ilman, että ajankohtaista Presettiä muutetaan. Jos haluat sen jälkeen kutsua alkuperäisen Presetin jälleen esiin, kutsu lyhyesti esiin jokin muu Preset ja kytke sitten jälleen takaisin vanhalle Presetille. Nyt kaikki vanhat tiedot ovat jälleen takaisin entisellään, myös se aikaisemmin lyhytaikaisesti muuksi muunnettu käyttöelementti.

#### <span id="page-9-0"></span>**5.1.3 Tehdaspresetien palautus**

- 1. Paina samanaikaisesti EDIT/EXIT-painiketta (6) ja MUTE-painiketta (4). Näytölle ilmestyy teksti "GLb" (Global Mode).
- 2. Siirrä kiertosäädintä E14. Näytölle ilmestyy näkyviin teksti "FAC" (Factory Reset).
- 3. Paina ENTER vahvistaaksesi valintasi.
- **◊ Huomio! Factory Reset -toiminnolla poistat kaikki itse asettamasi tiedot ja käyttäjän presetit peruuttamattomasti! Jotta vahingossa tapahtuvalta poistamiselta vältyttäisiin, varmista presetit ennen poistamista SysEx Dumps-kopiona tietokoneeseesi (katso luku 5.7).**
- **•**  Voit keskeyttää toimenpiteen painamalla EXIT-painiketta.

# **5.2 Reaaliaikainen ohjaus valvontaelementeillä**

Molempia U-CONTROL-malleja voidaan käyttää tavattoman moneen tarkoitukseen. Seuraavassa muutama yleinen selitys ja esimerkkejä, joiden tarkoituksena on auttaa sinua alkuun nopeasti ja käytännöllisesti.

#### **Mitä U-CONTROL tarkalleen ottaen tekee?**

Aivan yleisesti sanottuna on kyseessä kaikenlaisten MIDI-laitteiden kaukoohjain. Koskettimistolla, liukusäätimellä, kiertosäätimillä ja painikkeilla sekä polkimilla voidaan tuottaa lukuisia erilaisia ohjauskäskyjä. Näillä parametreillä voit muuttaa ulkoisten (laitteisto- tai ohjelmisto-) laitteiden eri toimintoja reaaliajassa. Näin voidaan kauko-ohjata esimerkiksi lukemattomia ohjelmistomikseripöytiä, äänigeneraattoreita tai tehosteita. Näissä ohjelmisto-käytöissä on kyse tietokoneen näytöllä kuvatuista "todellisista" laitteista, jotka laskevat toimintatapansa tietokoneella.

# **Mitä kaikkea U-CONTROLilla voidaan ohjata?**

Periaatteessa kaikkea MIDI-muotoa tukevaa. Toimintotapa on laitteisto- tai ohjelmisto-MIDI-laitteilla täysin identtinen. Erona on ainoastaan johdottaminen.

#### **Tässä muutamia ehdotuksia siitä, mihin U-CONTROLia voidaan käyttää:**

- **•**  Ulkoisten äänentuottajien soittaminen (MIDI-äänimoduuli, laitesyntetisaattori, virtuaaliset soittimet)
- **•**  (Virtuaalisten) syntetisaattoreiden, Sound-Samplereiden, GM/GS/XG-äänigeneraattoreiden sointiparametrien editointi
- **•**  Tehostelaitteiden/ohjelmisto Plug-Insien kuten tehosteprosessorien, kompressorien, digitaalisten taajuuskorjainten parametrien ohjaus
- **•**  Digitaalisten tai ohjelmistomikserien kauko-ohjaus (äänenvoimakkuus, panoraama, taajuuskorjain jne.)
- **•**  Sequenzereiden, kovalevytallentajien, rumputietokoneiden jne. levyasematoimintojen (toisto, pikakelaus, stop jne.) kauko-ohjaus
- **•**  Lavalla Sound-Expandereiden äänenvoimakkuuden ja sointiparametrien Live-tarkkailu
- **•**  Grooveboxien, Step-Sequenzereiden, MIDI-generaattoreiden kuten Arpeggiatorien, DJ- ja muiden "Live"-ohjelmistojen kauko-ohjaus
- **•**  Äänigeneraattoreiden ohjelmanvaihdon ja äänenvoimakkuuden ohjaus kuten Masterkeyboardilla
- **•**  Yhtä lailla käytettävissä bändin keyboardistille, yhdenmiehen-orkestereille, urkureille, sähkömuusikoille, DJ:ille, ääniteknikoille, koti-/projektistudioiden omistajille, teatteriteknikoille jne.

#### **5.2.1 Lyöntivoimakkuuden muuttaminen (Velocity Curve)**

UMA25S:ssa voidaan säätää, kuinka herkästi koskettimen painallus vaikuttaa äänenvoimakkuuteen.

- 1. Paina EDIT/EXIT-painiketta.
- 2. Käännä kiertosäädin E9 täysin oikealle. Näytölle ilmestyy näkyviin teksti "crV" (Velocity Curve).
- 3. Valitse kiertosäätimellä E11 haluamasi lyöntivoimakkuus. Valittavina ovat:

FIXED: Lyöntidynamiikka on kytkettynä pois päältä (kuten uruissa). Koskettimisto lähettää aina saman Velocity-arvon. Tätä voidaan säätää kiertosäätimen E12 avulla.

SOFT: Koskettimisto reagoi hienoimpiinkin vivahteisiin. Pienestä lyöntivoimakkuuden muutoksesta seuraa suuri muutos äänenvoimakkuudessa.

MEDIUM: Lyöntivoimakkuus pysyy lineaarisena.

HARD: Lyöntivoimakkuus ei ole herkkä. Voimakkaan äänen aikaansaamiseksi koskettimia on painettava erittäin voimakkaasti.

- 4a. Paina ENTER vahvistaaksesi valintasi, tai
- 4b. paina EXIT, jos et halua vahvistaa muutoksia.

Tätä asetusta ei tarvitse tallentaa.

#### **5.2.2 Oktaavi- ja transponointitoiminto**

OCT </>-painikkeita voidaan käyttää äänialan siirtämiseksi oktaaveittain. Tämä on tarkoituksenmukaista, koska UMA25S-laitteessa on ainoastaan 25 kosketinta, vaikka MIDI-spesifikaatioon kuuluu 128 nuottia. Jos haluat siis tallentaa bassolinjan, saattaa olla hyödyllistä siirtää koskettimistoaluetta alaspäin.

Vaihtoehtoisesti voit käyttää OCT </>-painikkeita myös puolisävelaskelissa transponointiin, jotta voit tallentaa musiikkikappaleen itsellesi helpommassa sävellajissa. Tätä varten on tehtävä esiasetus Edit-tilassa.

**◊ Laitteen päällekytkemisen jälkeen on oktaavitoiminto ainaaktivoituna.**

#### **Oktaavitoiminto:**

OCTAVE </>-painikkeilla voit siirtää koskettimistoaluetta 4 oktaavilla.

- **•**  Paina OCT> soittaaksesi koskettimistolla yhtä oktaavia korkeammalla. OCT>-LED palaa.
- **•**  Paina OCT< soittaaksesi koskettimistolla yhtä oktaavia matalammalla. OCT<-LED palaa.
- Paina OCT< ja OCT> samanaikaisesti palataksesi takaisin alkuperäiseen oktaavitilaan.
- **◊ Oktaavitoiminnon aktiivisuus näkyy siitä, että vastaavan painikkeen LED palaa (1 oktaavi) tai vilkkuu (2 oktaavia tai enemmän).**
- **◊ Päällekytkemisen jälkeen laite on aina alkuperäisessä oktaavitilassa.**

# <span id="page-10-0"></span>**Oktaavitoiminnon aktivointi (OCT ASSIGN):**

Jos aktivoituna on transponointitoiminto, on sinun ensin aktivoitava oktaavitoiminto:

- **•**  Paina EDIT/EXIT-painiketta. Laite siirtyy Edit-tilaan. EDIT-LED palaa.
- Paina painiketta OCT +/- valitaksesi oktaavitoiminnon.
- Paina ENTER vahvistaaksesi valinnan. Laite siirtyy soittotasolle (EDIT-LED pois).

# **Transponointitoiminto:**

OCTAVE </> -painikkeilla voit transponoida puolisävelaskel kerrallaan yhden oktaavin verran ylös- tai alaspäin.

- **•**  Paina OCT > transponoidaksesi puolisävelaskel kerrallaan ylöspäin.
- **•**  Paina OCT < transponoidaksesi puolisävelaskel kerrallaan alaspäin.
- Paina OCT< ja OCT> samanaikaisesti palataksesi takaisin alkuperäiseen sävellajiin.
- **◊ Transponointitoiminnon aktiivisuus näkyy siitä, ettävastaavan painikkeen LED palaa (1 puolisävelaskel) tai vilkkuu (2 puolisävelaskelta tai enemmän).**
- **◊ Päällekytkemisen jälkeen laite on aina alkuperäisessä puolisävelaskeltilassa.**

# **Transponointitoiminnon valinta:**

Jos aktivoituna on oktaavitoiminto, on sinun ensin aktivoitava transponointitoiminto:

- **•**  Paina EDIT/EXIT-painiketta. Laite siirtyy Edit-tilaan. EDIT-LED palaa.
- Paina painiketta TRANSP +/- valitaksesi transponointitoiminnon.
- **•**  Paina ENTER vahvistaaksesi valinnan. Laite siirtyy soittotasolle (EDIT-LED pois).
- **◊ Mahdolliset oktaaviasetukset säilyvät vaihdettaessa transponointitoimintoon.**

# **5.2.3 MMC-toimintopainikkeet**

Valvontaelementit E1 - E8 on esikonfiguroitu MIDI Machine Control -komentojen (MMC) ohjaukseen ja ne aktivoituvat painamalla MMC-painiketta (3).

**•**  Paina MMC-painiketta aktivoidaksesi MMC-toiminnon. Painikkeen LED palaa.

Painikkeista löytyvät seuraavat MMC-toiminnot valmistajan puolesta:

E1 Loop: aktivoi ohjatun musiikkiohjelmiston päättymättömän toiston / silmukan toiston.

E2 Locate: siirtyy kappaleen alkuun.

E3 REW (Rewind): nopea kelaus taaksepäin.

E4 FFW (Fast Forward): nopea kelaus eteenpäin.

E5 stop: Kun play-painiketta (E7) painetaan uudelleen, kappale soitetaan alusta uudelleen.

E6 pause: Kun play-painiketta (E7) painetaan uudelleen, kappale soitetaan uudelleen siitä alkaen, mihin se on pysäytetty.

E7 play: aloittaa toiston.

E8 Punch in: kytkee tallennuksen päälle.

Jos sekvensserisi ei tue MMC-komentojen vastaanottoa, on siirtoosiota usein mahdollista ohjata myös nuottinumeroiden tai CC-komentojen avulla. nämä komennot voidaan osoittaa 8 painikkeelle (E1 - E8) sillä tavoin, että ne säilyttävät aina saman toiminnon presetistä riippumatta. Toiminnot säilyvät tällöin myös laitteen poiskytkemisen jälkeen ja voidaan aktivoida koska tahansa painamalla MMC-painiketta. Tämä merkitsee sitä, että painikkeita E1 - E8 voidaan käyttää kahteen kertaan: ensinnäkin toiminnon määrittämiseen presetin sisäpuolella ja toiseksi presetien yli ulottuville toiminnoille MMC-painikkeen ollessa aktivoituna.

Näiden 8 painikkeen toimintojen määrittäminen tehdään luvussa 5.4 kuvatulla tavalla. Sinun on ainoastaan painettava MMC-painiketta (LED päälle) ennen Edit-tilan aktivointia.

# **5.2.4 Panic-toiminto**

Panic-toimintoa käytetään nk. roikkuvan MIDIn korjaamiseen. MIDI-nuotti voi jäädä roikkumaan, jos lähetys- ja vastaanottolaitteen välinen yhteys jostain syystä katkeaa ja vaadittava nuotti pois -komento jää saamatta. Tämän huomaa siitä, että ääni jää soimaan, eikä hiljene.

Jos suoritat tällaisessa tilanteessa Panic-komennon, lähetetään kaikille 16 kanavalle "All Notes Off", "All Sound Off" ja "Sustain Pedal Off" -komennot. Tästä on seurauksena kaikkien järjestelmään liitettyjen äänentuottajien välitön mykistyminen. Tämän jälkeen voit jatkaa työskentelyä tavalliseen tapaan.

**•**  Paina molempia painikkeita (7) (+/–) yhtä aikaa Panic-komennon laukaisemiseksi. Näytölle ilmestyy lyhyeksi aikaa teksti "Pnc".

# **5.2.5 Mute-toiminto**

**•**  Paina MUTE-painiketta (4). Painikkeen LED palaa.

Mute-toiminnolla estetään MIDI-komentojen lähettäminen. Näin voit muuttaa valvontaelementtien sijainteja muuttamatta vastaanottolaitteen kulloisiakin asetuksia. Arvojen muutokset näkyvät kuitenkin näytöllä, jos se on aktivoituna siirretylle valvontaelementille.

- Paina MUTE-painiketta uudelleen. Painikkeen LED sammuu.
- **◊ Mute-toiminto ei vaikuta painikkeisiin E1 E8 eikä sustain-pedaaliin.**

# **5.3 Valvontaelementtien toimintojen osoitus learn-toiminnon avulla**

Yksinkertaisin tapa kohdistaa MIDI-toimintoja yksittäisille ohjauselementeille on LEARN-toiminto. Tässä tapahtuu kohdistaminen niin sanotusti "ulkopuolelta". MIDI-tiedot, jotka lähetät esimerkiksi MIDI-Sequenzeriltä U-CONTROLille, kohdistetaan aikaisemmin valitulle käyttöelementille.

LEARNin avulla ei voida vastaanottaa ainoastaan CC-, NRPN- ja nuottikäskyjä, vaan myös kaikenlaisia MIDI-tietoja, mukaanlukien lyhyet SysEx-ketjut.

- 1. Pidä EDIT/EXIT-painike painettuna.
- 2. Paina sitä valvontaelementtiä, jonka tulee oppia MIDI-toiminto.
- 3. Vapauta EDIT/EXIT-painike.
- 4. Paina kosketinta LEARN. Näytölle ilmestyy teksti "Lrn" ja laite odottaa ulkoista MIDI-viestiä.
- 5. Lähetä MIDI-komento kohdelaitteelta UMA25S:lle.
- 6. Hyväksyttävien MIDI-tietojen vastaanottamisen jälkeen näytölle ilmestyy teksti "Gd!" (good = hyvä). Jos lähetetyt tiedot eivät ole hyväksyttäviä, ne ovat virheellisiä tai liian pitkiä, näytölle ilmestyy näkyviin teksti "Err"  $(Error = virhe)$ .

<span id="page-11-0"></span>7a. Paina ENTER vahvistaaksesi valintasi.

tai:

7b. Paina EXIT/EDIT-painiketta, jos et halua vahvistaa muutoksia.

Laite siirtyy soittotasolle (EDIT-LED pois).

**◊ Kaikki tässä suoritetut säädöt tallennetaan ensin ainoastaan väliaikaisesti! Jos ne tulee tallentaa pysyvästi, tulee ne asettaa Presetille (luku 5.1.2).**

# **Esimerkki opetustoiminnosta (Learn-toiminto):**

Haluat käyttää virtuaalisen soittimen kokonaisäänenvoimakkuutta liukusäätimellä E19. Toimi seuraavalla tavalla:

- 1. Pidä EDIT/EXIT-painike painettuna.
- 2. Siirrä liukusäädintä E19.
- 3. Vapauta EDIT/EXIT-painike.
- 4. Paina kosketinta LEARN.
- 5. Siirrä nyt ohjelmistosoittimesi äänenvoimakkuden säädintä tietokoneessa hiirellä.
- 6. Kun näytölle tulee näkyviin "Gd!", paina ENTER.
- 7. Tallenna aseta presetinä sen varmistamiseksi.

# **5.4 Ohjauskäskyjen osoittaminen edit-tilassa**

Jos haluat tehdä omia, preseteistä poikkeavia asetuksia, on tämä periaatteessa mahdollista. Tätä varten on UMA25S-laitteeseen määritettävä, minkä valvontaelementin mikä MIDI-viesti tulee generoida.

Ohjatun laitteen kohdalla on määritettävä, millä tavalla saapuvat controller-komennot on tulkittava. Tässä yhteydessä viittaamme vastaanottolaitteiden käyttöohjeisiin.

#### **Ohjauskäskyjen yleinen osoittaminen Edit-tilassa:**

- 1. Pidä EDIT/EXIT-painike painettuna. Laite siirtyy Edit-tilaan. Näytöllä näkyy teksti "Edt".
- 2. Paina valvontaelementtiä, jota haluat muokata. Se näkyy näytöllä (esim. "E10").
- 3. Vapauta EDIT/EXIT-painike. EDIT-painikkeen LED palaa.
- 4. Suorita nyt kiertosäädinten E9 E16 avulla MIDI-komentojen osoitus valitulle elementille. Mitkä MIDI-komennot ovat mahdollisia ilmenee luvun 5.5 taulukoista ja niihinliittyvistä selityksistä.
- **◊ Jos haluat tarkastaa tietyn parametrin kulloisenkin asetuksen, paina sen kiertosäätimen alapuolella olevaa painiketta (E1 - E8), jonka toiminnon haluat tarkastaa. Kun painike on painettuna, asetus ilmestyy hetkeksi näkyviin näytölle. Voit myös käyttää elementin näyttö -toimintoa (Show Element) (luku 5.6.1).**
- 5a. Paina ENTER vahvistaaksesi valintasi. EDIT-LED sammuu.
- tai:
- 5b. Paina EDIT/EXIT-painiketta, jos et halua vahvistaa muutoksia sekä poistuaksesi Edit-tilasta. EDIT-LED sammuu.
- **◊ Kaikki tässä suoritetut säädöt tallennetaan ensin ainoastaan väliaikaisesti! Jos ne tulee tallentaa pysyvästi, tulee ne asettaa Presetille (luku 5.1.2).**

Erilaiset MIDI-toiminnot on kuvattu yksityiskohtaisesti luvussa 5.5.

#### **Vaiheen 4 selitykset:**

Kaikki asetukset Edit-tilassa tehdään kääntämällä säätimiä E9 - E16. Asetusmahdollisuudet riippuvat siitä, mistä tietotyypeistä on kysymys.

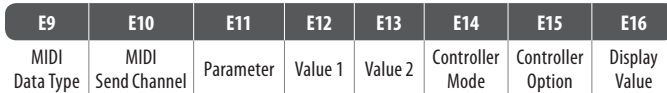

Taul. 5.1: Kiertosäädinten yleiset kytkennät Edit-tilassa

# **MIDI Data Type:**

**Kiertosäätimellä E9** valitset valvontaelementille osoitettavan komentotyypin. MIDI-komentotyyppien kuvauksen löydät luvusta 5.5.

# **MIDI Send Channel:**

**Kiertosäätimellä E10** valitset sen MIDI-kanavan, jolle komento lähetetään. Jos tässä valitaan kanava 0, komento lähetetään GLOBAL SEND CHANNEL -kanavalle (ks. luku 5.7).

# **Parameter, Value 1, Value 2:**

**Kiertosäätimillä E11 - E13** asetetaan valitun MIDI-tyypin parametrit niihin liittyvine arvoineen. Nämä ovat erilaisia MIDI-viestistä riippuen (katso luku 5.5).

#### **Controller Mode:**

**Kiertosäätimellä E14** voit määrätä valitun valvontaelementin kytkentätoiminnan. Tämä vaihtoehto on mahdollinen ainoastaan **kytkentäelementtien** (painikkeiden) kohdalla.

Valvontapainikkeet erottavat Controller-toiminnot "Toggle On", "Toggle Off" ja "Increment". **Toggle On** muistuttaa kytkintoimintoa (esim. huoneessa oleva valokytkin). Kun kytkintä painetaan ensimmäisen kerran, se lähettää kiertosäätimellä E12 (Value 1) asetetun "On"-arvon. Kun painiketta painetaan toisen kerran, se lähettää kiertosäätimellä E13 (Value 2) asetettavan "Off"-arvon. Tämä asetus on ihanteellinen rumpulooppien käynnistämiseksi samplerista (paina yhden kerran = käynnistys, paina toisen kerran = stop).

**Toggle Off** vastaa painiketoimintoa, verrattavissa sähköisen ovenavaajan kytkimeen. Kytkintä painettaessa lähetetään On-arvo (Value 1). Kun kytkin päästetään irti, lähetetään Off-arvo (Value 2). Tätä tyyppiä voit käyttää halutessasi käynnistää lyhyitä ääniefektejä tai sample-katkelmia (kosketinsoittimen tapaan).

Vaihtoehto **Increment** on mahdollinen ainoastaan komentotyypeille Program Change, CC, NRPN ja After Touch. Tässä tilassa voidaan Controllerin arvoa nostaa asteittain jokaisella näppäimen painalluksella. Arvonmuutosväli asetetaan säätimellä E15.

# <span id="page-12-0"></span>**Controller Option:**

Valittuasi Controller-toiminnon "Increment" voit määrittää **kiertosäätimen E15** avulla, kuinka paljon arvo muuttuu kerrallaan valvontapainikkeita käytettäessä. Jos painat yhtä näppäinelementtiä toistamiseen, lähetetty arvo kasvaa joka kerralla näppäimeen säädetyn arvon verran. Jo siis porrasväliksi on säädetty "10", niin tällöin lähetetään arvot 0, 10, 20, 30 ... 110, 120, 0,10 jne. yksi toisensa jälkeen. Voit asentaa myös negatiivisia arvoja (esim. -10) saavuttaaksesi arvon portaallisen vähenemisen. Mikäli olet rajoittanut Encoder E12:llä ja E13:llä matalimman ja korkeimman lähetettävän arvon, liikkuvat arvot todellakin vain tällä alueella. Tämä toiminto mahdollistaa ähintään kaksi vaihto-olotilaa sisältävän Software-näppäimen ohjaamisen U-CONTROLilla.

# **Display Value:**

**Kiertosäätimellä E16** voit määrittää, tulevatko arvojenmuutokset näkyville näytölle vai ei. Jos näyttö on aktiivinen, ilmestyy kyseessä oleva arvo näytölle, kun valvontaelementtiä käännetään. Hetken kuluttua siitä, kun valvontaelementti on päästetty irti, näytölle ilmestyy taas näkyviin preset-numero.

# **5.5 MIDI-viestit**

# **5.5.1 Program change ja MIDI bank select**

Bank Select -komento koostuu kahdesta osasta: MSB-osasta (Most Significant Bit; engl. = eniten merkitsevä bitti) ja LSB-osasta (Least Significant Bit; engl. = vähiten merkitsevä bitti). MSB-osa kuvaa 128 arvosta koostuvaa arvoväliä ja on monien MIDI-laitteiden kohdalla Bank Select -komennon tärkeämpi osa. LSB-osa kuvaa jokaista yksittäistä 128 MSB:iä vielä 128 yksittäisessä vaiheessa. Molemmat on numeroitu välillä 0 - 127.

Säätimillä E11 ja E12 asetetaan bank-numerot. Jos MIDI-laitteessa on enemmän kuin 128 Presettiä/ohjelmaa, tulee ensin lähettää Bankinvaihtokäsky. Siinä on kyse oikeastaan Controller-käskystä. Koska tämä on kuitenkin yhteydessä Presettien vaihtamiseen ja se tulee lähettää ajallisesti ennen varsinaista Program Changea, voidaan sitä säätää tässä.

**Jos valittu valvontaelementti on säädin, ohjelman numero valitaan suoraan säädintä liikuttamalla. Painikkeiden/kytkentäelementtien kohdalla valitaan kiinteästi osoitettu ohjelmannumero suoraan (E13-painikkeella). Tämä on mielekästä, jos haluaa aina lähteä liikkeelle samasta presetistä.** Kytkentätoiminta asetetaan E14-painikkeen avulla: "Increment" merkitsee sitä, että jokaisella painikkeen painalluksella valitaan seuraavaksi korkeampi preset-numero – etukäteen määriteltyä arvonmuutosväliä käyttäen. "Single Preset" merkitsee sitä, että kytkin kytkeytyy aina samalle preset-numerolle.

**◊ Liitteen taulukosta A.1 näet yleisnäkymän Edit-tilan säädinten kytkentätiedoista.**

# **Esimerkkejä ohjelmanmuutoksista:**

#### **Esimerkki 1:**

Haluat, että painikkeet E1 - E8 kytkevät ulkoisen laitesyntetisaattorisi ohjelmanumerot 71 - 78. Toimi seuraavalla tavalla ensimmäisen painikkeen ohjelmoimiseksi:

- 1. Pidä EDIT/EXIT-painike painettuna ja paina E1-painiketta. Kun näytölle ilmestyy E01, vapauta EDIT/EXIT-painike.
- 2. Käännä E9-säädin täysin vasemmalle, niin että näytölle ilmestyy teksti "PC" (Program Change).
- 3. Valitse E10-säätimellä se MIDI-kanava, jolla syntetisaattorisi kykenee vastaanottamaan.
- 4. Käännä säätimet E11 ja E12 täysin oikealle, niin että näytölle ilmestyy "OFF".
- 5. Valitse säätimellä E13 ohjelmanumero 71.
- 6. Valitse säätimellä E14 "Single Preset".
- 7. Jos ohjelmanumero ilmestyy näytölle painikkeen painamisen yhteydessä, valitse säätimellä E16 "on".
- 8. Paina ENTER vahvistaaksesi valintasi. EDIT-LED sammuu.

Tulos: Jokaisella painikkeen painalluksella valitaan kohdelaitteesta ohjelmanumero 71.

Ohjelmoi painikkeet E2 - E8 samalla tavalla nousevassa järjestyksessä olevilla ohjelmanumeroilla 78 saakka.

# **Esimerkki 2:**

Jos haluat ohjelmoida painikkeen sillä tavoin, että joka kerta, kun sitä painetaan, valitaan uusi preset, voit toimia seuraavalla tavalla: E11 = Off, E12 = 0; E13 = Off; E14 = nousu; E15 =  $+8$ .

Tulos: Kun painiketta painetaan ensimmäisen kerran, lähetetään ohjelmanumero 0, toisella kerralla 8, kolmannella 16, sitten 24 jne. Tällä tavoin voit myös valita aina kahdeksanosaisiin ryhmiin järjestetyn soundipankin (soundbank) ensimmäisen presetin .

# **Esimerkki 3:**

Halutessasi valita kohdelaitteesta presetin nro 6 pankista 8, tee seuraavat asetukset:  $E11 = 8$ ,  $E12 = off$ ,  $E13 = 6$ .

Tulos: UMA25S lähettää ensiksi ylemmällä tasolla olevan pankin numeron 8 CC:nä, ja sen jälkeen ohjelmanumeron 6.

#### **5.5.2 Control changes**

Controller-viesti koostuu controller-numerosta ja siihen liittyvistä controllerarvoista. Controller-numero asetetaan säätimellä E11.

**Continuous**-elementtien kohdalla arvoaluetta voidaan rajoittaa säätimillä E12 (minimiarvo) ja E13 (maksimiarvo).

**◊ On myös olemassa mahdollisuus kääntää säädintie päinvastaiseksi kohdistamalla minimiarvolle 127 ja maksimiarvolle 0 (säätimen invertointi). Klassinen säätimen invertoinnin käyttötapaus on virtuaalisten tai digitaalisten urkujen/urkuexpanderin vetolukitusohjaus. Jos näin ohjataan BCF2000-WH:n Fadereille Controller 07 (Volume), muuttuu signaali Faderia ylöspäin työnnettäessä hiljaisemmaksi. Kun Faderia vedetään jälleen alaspäin, vastaa tämä vetolukituksen ulosvetämistä ja äänenvoimakkuusvoimistuu.**

**Kytkentäelementtien** kohdalla voidaan painikkeen painamista ja irti päästämistä varten lähettää erilainen arvo (asetus säätimillä E12 ja E13). Tästä toiminnosta on hyötyä kiinteitä parametriarvoja lähetettäessä. Kytkentätoiminta asetetaan säätimellä E14, arvonmuutosväli Incrementtoiminnon valinnan yhteydessä säätimellä E15.

#### **CC-viestien laukaisu kosketinsoittimen kosketinten kautta:**

Kun kaikki kytkentäelementit on jo varattu muita toimintoja varten ja tarvitset vielä painikkeita CC-komentoja varten, voit käyttää tätä varten yksittäisiä kosketinsoittimen koskettimia. Lisätietoa löydät luvusta 5.5.9.

**◊ Liitteen taulukosta A.2 näet yleisnäkymän Edit-tilan säädinten kytkentätiedoista.**

#### **Esimerkki controllereiden osoittamisesta (CC, NRPN, GS/XG):**

Haluat säätää virtuaalis-analogisen syntetisaattorin resonanssitaajuutta reaaliajassa kiertosäätimellä E9. Toimi seuraavalla tavalla:

- 1. Pidä EDIT/EXIT-painike painettuna ja käännä säädintä E9. Kun näytölle ilmestyy näkyviin E09, vapauta EDIT/EXIT-painike.
- 2. Valitse säätimellä E9 haluamasi MIDI-komentotyyppi (CC, NRPN, GS/XG).
- 3. Valitse E10-säätimellä se MIDI-kanava, jolla soittimesi kykenee vastaanottamaan.
- 4. Valitse säätimellä E11 controller-numero (GS/XG:n kohdalla controllerin nimi). Jos soittimesi MIDI-implementointi on standardin mukainen, tämän tulisi olla numero 74.
- 5. Käännä E12 täysin vasemmalle ja E13 täysin oikealle, jotta säätöalue ei rajoitu välille 0 - 127.
- 6. Jos arvo ilmestyy näytölle kiertosäätimen siirtämisen yhteydessä, valitse säätimellä E16 "on".
- 7. Paina ENTER vahvistaaksesi valintasi.

Tulos: kääntämällä kiertosäädintä E9 muutat soittimen resonanssitaajuutta reaaliajassa.

# **5.5.3 NRPN**

CC-komentojen lisäksi voidaan käyttää myös muita controllereita, joille ei ole osoitettu normien mukaista toimintoa ja joilla voi olla laitekohtaisesti eri toimintoja. Näitä controllereita kutsutaan nimellä NRPN (Non Registered Parameter Number = rekisteröimätön parametrinumero). NRPN-numeroa tarvitaan, kun haluttua toimintoa varten ei ole käytettävissä standardisoitua 127 controller-numeroa.

Parametrinumero valitaan säätimellä E11 (katso liitteen taulukko 7.3). Aivan kuin CC-komentojenkin kohdalla, arvoaluetta voidaan rajoittaa säätimillä E12 (minimiarvo) ja E13 (maksimiarvo) (katso luku 5.5.4).

**◊ Liitteen taulukosta A.3 näet yleisnäkymän Edit-tilan säädinten kytkentätiedoista.**

# **5.5.4 Nuottiviestit**

#### **Nuottien soittaminen koskettimistolla (kosketinsoitin):**

Nuottikomennot ovat olennaisimpia MIDI-viestejä kosketinvirtuooseille. Vain niiden avulla voidaan UMA25S:lla soittaa ulkoisia äänentuottajia tai virtuaalisia soittimia. Nuottiviestien arvoalueeseen kuuluu 128 nuottinumeroa (0 - 127). Vaikka UMA25S:ssa on ainoastaan 25 kosketinta, se kattaa kuitenkin koko koskettimistoalueen oktaavitoiminnon ansiosta. Velocity vastaa lyöntivoimakkuutta ja siten lyöntiherkän (pianon) koskettimiston äänenvoimakkuutta. Vaikka off-viesti ei enää nykyään olekaan niin oleellinen kosketinsoittajille, U-CONTROL tukee tämän tilan lähettämistä.

**◊ Koskettimistolla soittamista varten ei vaadita määrittämistä Edit-tilassa. Laitteesta löytyy kuitenkin mahdollisuus lähettää nuottikomentoja painikkeiden kautta (kytkentäelementit) jamäärittää kosketinten sävelkorkeudet itse.**

# **Nuottikomentojen laukaisu valvontapainikkeiden (kytkentäelementit) kautta:**

Tämän lisäksi UMA25S kykenee lähettämään nuottikomentoja valvontapainikkeiden tai jalkapainikkeen kautta, esimerkiksi rumpulooppien tai yksittäisten sävelten laukaisemiseksi samplerista. Monet efektilaitteet mahdollistavat myös viiveaikojen (delay) tai kappaleiden tempojen rytmisen syötön nuottikomentojen avulla. Koska valvontapainikkeet eivät ole lyöntiherkkiä, velocity lähetetään täällä kiinteällä arvolla, joka asetetaan säätimellä E12.

Nuottinumero syötetään säätimellä E11. Nuotti C3 vastaa tällöin nuottinumeroa 60 (katso myös taul. 7.2). Säätimellä E12 voidaan säätää velocity-arvoa. Säätimellä E14 määritetään kytkentätoimintaa (Toggle On/Off). Kääntämällä säädintä E15 voit hylätä asetukset ja palata takaisin normaaleihin kosketinasetuksiin (reset-toiminto; näytöllä näkyvissä "reS").

**◊ Nuottikomentojen osoittaminen säätimille (continuous-elementit) ei ole mahdollista.**

#### **Nuottikomentojen vapaa osoittaminen kosketinsoittimen koskettimiin:**

Tämän toiminnon avuilla voit määrittää itse jokaisen yksittäisen kosketinsoittimen koskettimen sävelkorkeuden. Lisätietoa löydät luvusta 5.5.9.

**◊ Liitteen taulukosta A.4 näet yleisnäkymän Edit-tilan säädinten kytkentätiedoista.**

# **5.5.5 Pitch bend**

UMA25S:n Pitch Bend -pyörää E17 käytetään sävelkorkeuden modulointiin. Sillä on oma komentotyyppi MIDI-muodossa.

Pitch Bend -komento voidaan myös määrittää jokaiselle muulle continuouselementille (säädin, efektipoljin). Koska kyseessä on käskytapa, jolla on oma Statusbyte, riittää MIDI-kanavan (Encoder E10) ja Range (Encoder E12) valinta.

**◊ Liitteen taulukosta A.5 näet yleisnäkymän Edit-tilan säädinten kytkentätiedoista.**

# **5.5.6 After touch**

UMA25S:n koskettimisto ei tosin ole After Touch -kykyinen, mutta sen muille valvontaelementeille voidaan määrittää tämä toiminto. Näin voit kuitenkin ohjata sellaisten syntetisaattoreiden parametreja, jotka on määritetty kiinteästi After Touch -ohjaukselle.

Yleensä kosketinnumeron kohdalla valitaan vaihtoehto "All". Se tarkoittaa, että After Touch vaikuttaa kaikkiin soitettuihin nuotteihin samassa määrin ("Channel Pressure"). Jos haluat käyttää harvoin käytettyä moniäänistä After Touchia ("Key Pressure"), voidaan Encoder E11 avulla valita se yksilöllinen nuotti, johon After Touchin tulisi yksinomaan vaikuttaa. Koska tätä tukevat kuitenkin vain harvat äänigeneraattorit, riittää useimmiten Channel After Touch. Valitun kytkentäelementin kohdalla voidaan asettaa päällekytkentä- (E12) ja poiskytkentäarvo (E13). Näin voidaan myös modulointialuetta (efektin syvyys) rajoittaa After Touch -toiminnon avulla.

**◊ Liitteen taulukosta A.6 näet yleisnäkymän Edit-tilan säädinten kytkentätiedoista.**

# **5.5.7 MMC - MIDI machine control**

MIDI Machine Control -toiminnon avulla voidaan sekvensserin tai rumpukoneen siirtotoimintoja (esim. käynnistys, pysäytys, nopea kelaus eteen ja taakse) UMA25S-laitteesta käsin.

MIDI Machine Control -toiminnot on osoitettu kiinteästi valvontapainikkeille E1 - E8 (katso luku 5.2.3) ja aktivoituvat painamalla MMC-painiketta (3). Asetettavissa on ainoastaan sen laitteen MIDI-laitenumero, joka tulee vastaanottamaan MMC-tiedot (säädin E10). Locate-toimintoa varten vaaditaan asennon syöttäminen. Tätä varten sinun on syötettävä käyttämäsi frame rate Global-Setup-valikossa (luku 5.7).

**◊ Liitteen taulukosta A.7 näet yleisnäkymän Edit-tilan säädinten kytkentätiedoista.**

# **5.5.8 GS/XG-parametrit**

GS/XG-parametrit kuuluvat CC- ja NRPN-komentojen kategoriaan. Ne on määritetty MIDI-standardeissa GM (General MIDI), GS (Roland) ja XG (Yamaha) (katso taul. 7.1). Tähän standardiin kuuluvat myös tiettyjen sointien määritetyt ohjelmanumerot. Jos käytössäsi on tätä standardia tukeva äänimoduuli, osoittaminen on erityisen helppo suorittaa.

Tiedot ovat rakenteeltaan samanlaisia kuin CC- tai NRPN-komennot. Tärkeimmät GS/XG-yhteensopivat parametrit valitaan suoraan säätimellä E11. Ne ilmestyvät näytölle (lyhennettyinä) selkeässä tekstimuodossa (katso taul. 7.1).

Aivan kuin CC-komentojenkin kohdalla, arvoaluetta voidaan rajoittaa säätimillä E12 (minimiarvo) ja E13 (maksimiarvo).

**◊ Liitteen taulukosta A.8 näet yleisnäkymän Edit-tilan säädinten kytkentätiedoista.**

# **5.5.9 Yksittäisten kosketinsoittimen kosketinten käyttö valvontaelementteinä**

Kytkentäelementtien lisäksi voit käyttää myös kosketinsoittimen koskettimia CC- tai nuottikomentojen laukaisemiseen. Etuna on se, että sinun ei tarvitse luopua totutusta kosketintuntumasta ja lyöntidynamiikasta. Tämän lisäksi käytössäsi on 25 uutta kytkentäelementtiä. Nuottinumeroita ei ole määritetty, kuten normaalin kosketinsoittimen toimintojen osoittamisen kohdalla - vaan toiminnot voidaan osoittaa vapaasti. Käytännössä voit esimerkiksi irrottaa yksittäisiä rumpusoundeja kiinteästi määritetystä järjestyksestä (esim. General MIDI -Drumset) ja sijoittaa ne vierekkäisille koskettimille, vaikka soundit jakautuisivat useammille oktaaveille. Toinen käytännön sovellus olisi asettaa tietty melodia vierekkäisille koskettimille, niin että sen voisi myöhemmin soittaa niin sanotusti järjestyksessä.

#### **Nuottikomentojen laukaisu kosketinsoittimen kosketinten kautta:**

Tietorakenne vastaa nuottikomentojen rakennetta sillä erotuksella, että velocity voidaan soittaa täällä joko kiinteällä arvolla (0 - 127) tai koskettimiston lyöntivoimakkuudella (VEL) (säädin E12). Kääntämällä säädintä E15 voit hylätä asetukset ja palata takaisin normaaleihin kosketinasetuksiin (reset-toiminto; näytöllä näkyvissä "reS").

# **CC-viestien laukaisu kosketinsoittimen kosketinten kautta:**

Tietorakenne vastaa kytkentäelementtien CC-komentojen rakennetta sillä erotuksella, että lyöntivoimakkuus voidaan soittaa täällä joko kiinteällä arvolla (0 - 127) tai lyöntidynamiikalla (velocity) (säädin E12). Kytkentätoiminta asetetaan E14-painikkeen avulla. Kääntämällä E15-säädintä voit palauttaa asetukset takaisin alkutilaan (näytölle ilmestyy "reS").

**◊ Liitteen taulukosta A.9 näet yleisnäkymän Edit-tilan säädinten kytkentätiedoista.**

# **Useampien kosketinten valitseminen Key Trigger -toimintoa varten:**

Koskettimiston toimintojen osoittamisen erikoisuutena on olemassa mahdollisuus valita useampia koskettimia yhtä aikaa. Näin voit säästää aikaa osoittaessasi useammille koskettimille osittain identtisiä komentoja tai MIDI-kanavia. Tämän jälkeen voit toisessa vaiheessa osoittaa yksittäisille koskettimille eri MIDI-kanavia tai nuotti-/controller-arvoja.

- 1. Pidä EDIT/EXIT-painike painettuna. Laite siirtyy Edit-tilaan.
- 2. Paina yksi toisensa jälkeen koskettimia, joita haluat muokata. Nämä voivat olla peräkkäisiä koskettimia tai vaikka kokonainen koskettimiston alue, jonka valitset glissandolla. Mutta ne voivat myös olla yksittäisiä koskettimia, jotka eivät ole peräkkäin. Nämä valitut nuottinumerot ilmestyvät nyt siinä järjestyksessä näkyviin näytölle, kun niitä on painettu.
- 3. Vapauta EDIT/EXIT-painike.
- 4. Suorita nyt kiertosäädinten avulla MIDI-komentojen osoitus valituille koskettimille.
- 5. Paina ENTER vahvistaaksesi valintasi.
- 6. Tallenna osoitetut toiminnot presetinä.

# <span id="page-15-0"></span>**5.6 Muut toiminnot edit-tilassa**

Kaikki tässä luvussa selvitetyt toiminnot ovat mahdollisia Edit-tilassa. Paina EDIT/ EXIT-painiketta, päästäksesi Edit-tilaan.

#### **5.6.1 Show element -toiminto**

Show Element -toiminnon avulla saat näkyviin tietyn valvontaelementin asetukset:

- 1. Pidä EDIT-painike painettuna.
- 2. Paina valvontaelementtiä, jonka asetukset haluat tarkastaa. Se ilmestyy näkyviin näytölle (esim. "E10").
- 3. Vapauta EDIT-painike.
- 4. Paina näppäintä SHOW ELEMENT. Näytölle ilmestyy näkyviin valitun valvontaelementin komentotyyppi, joka asetetaan säätimellä E9.
- 5. Kun painat uudelleen SHOW ELEMENT -näppäintä, näkyviin tulee säätimellä E10 asetettava MIDI-kanavanumero. Jokaisen uuden SHOW ELEMENT -näppäimen painalluksen myötä näkyviin tulevat valitun valvontaelementin parametriasetukset yksi toisensa jälkeen. Niiden järjestys vastaa säädinten E9 - E16 edit-tilassa tehtyjä parametrivarauksia.
- 6. Paina EDIT/EXIT-painiketta poistuaksesi Edit-tilasta. EDIT-LED sammuu.
- **◊ Voit tarkastaa asetukset myös painamalla sen kiertosäätimen alapuolella olevaa painiketta, jonka toiminnon haluat tarkastaa (E1 - E8). Kun painike on painettuna, asetus ilmestyy hetkeksi näkyviin näytölle.**

#### **5.6.2 Channel array -toiminto**

#### **Array-toiminto:**

Tämä toiminto on erittäin hyödyllinen, jos lähetät saman MIDI-komennon useammalla valvontaelementillä, mutta haluat tehdä tämän eri MIDI-kanavilla. Tämä toiminto on mahdollinen elementtiryhmille E1 - E8 ja E9 - E16.

- 1. Suorita ensimmäisen valvontaelementin (E1 tai E9) osoittaminen aikaisemmin kuvatulla tavalla (katso luku 5.4).
- 2. Paina EDIT-painiketta.
- 3. Paina näppäintä ARRAY. Näytölle ilmestyy lyhyeksi aikaa näkyviin "C A" (Channel Array), minkä jälkeen näkyviin tulee E1. Jokaisen tätä seuraavan ARRAY-näppäimen painalluksen myötä näkyviin tulee vuorotellen E1 ja E9.
- 4. Paina ARRAY-näppäintä niin monta kertaa, että vaiheessa 1 määritetty valvontaelementti tulee näkyviin.
- 5. Paina ENTER vahvistaaksesi valintasi.

Toisiaan seuraavilla valvontaelementeillä on nyt sama toiminto, mutta juoksevasti nousevat MIDI-kanavanumerot. Koska MIDI-spesifikaatiossa on vain 16 kanavaa, on toimittava seuraavalla tavalla: Jos esim. ensimmäiselle elementille on valittu kanava 12, annetaan seuraaville elementeille kanavanumerot 13, 14, 15, 16, 1, 2 ja 3.

#### **Swap-toiminto:**

Swap-toiminnon avulla voit muuntaa Array-ryhmittelyn **MIDI-kanavamäärittelyn** kahdeksanosaisiksi ryhmiksi. Jos aikaisemmin valittuina olivat kanavat 1 - 8, nyt suoritetaan määrittelyt kanaville 9 - 16. Ylemmässä esimerkissä tulisi kanavien 12 - 3 osoituksesta tällöin 4 - 11.

- 1. Paina EDIT-painiketta.
- 2. Paina näppäintä SWAP. Näytölle ilmestyy hetkeksi näkyviin "C\_S" (Channel Swap), minkä jälkeen näkyviin tulee E1. Jokaisen tätä seuraavan SWAP-näppäimen painalluksen myötä näkyviin tulee vuorotellen E1 ja E9.
- 3. Paina SWAP-näppäintä niin monta kertaa, että näkyviin tulee haluamasi valvontaelementti (E1 tai E9).
- 4. Paina ENTER vahvistaaksesi valintasi. Nyt elementtiryhmän MIDI-kanavat on muutettu kahdeksanosaisiksi ryhmiksi.

#### **Esimerkki Channel Array -toiminnosta:**

Haluat säätää sekvensserisi 8 raidan äänenvoimakkuutta kaikilla kiertosäätimillä. Toimi seuraavalla tavalla:

Ensimmäisen säätimen osoittaminen:

- 1. Pidä EDIT/EXIT painettuna.
- 2. Käännä säädintä E9.
- 3. Vapauta EDIT/EXIT.
- 4. Suorita nyt kiertosäätimen avulla seuraava toimintojen osoittaminen: E9 = CC; E10 = kanava 1; E11 = controller 7 (äänenvoimakkuus); E12 = 0 (min. arvo); E13 = 127 (maks. arvo).
- 5. Paina ENTER vahvistaaksesi asetukset.

Muiden kiertosäädinten osoittaminen Array-toiminnon avulla:

- 6. Paina EDIT/EXIT.
- 7. Paina näppäintä ARRAY. Näytölle ilmestyy lyhyeksi aikaa näkyviin "C\_A".
- 8. Paina näppäintä ARRAY niin monta kertaa, että näytölle ilmestyy näkyviin E9.
- 9. Paina ENTER vahvistaaksesi asetukset.

# **5.6.3 Channel assign -toiminto**

Channel Assign -toiminnon avulla voit osoittaa SINGLE SEND CHANNEL -kanavan yhdelle yksittäiselle valvontaelementille tai asteikossa ylempänäolevalle GLOBAL SEND CHANNEL -kanavalle. Huomaa erilaiset toimintatavat.

#### **Yksilöllisen kanavan osoittaminen tietylle valvontaelementille (SINGLE), vaihtoehtona luvussa 5.4 kuvatulle menetelmälle:**

- 1. Pidä EDIT/EXIT-painike painettuna. Laite siirtyy Edit-tilaan. Näytöllä näkyy teksti "Edt".
- 2. Paina valvontaelementtiä, jota haluat muokata. Se näkyy näytöllä (esim. "E10").
- 3. Vapauta EDIT/EXIT-painike. EDIT-painikkeen LED palaa.
- 4. Paina SINGLE-näppäintä (CH ASSIGN -osiossa). "SnG" ilmestyy hetkeksi näkyviin näytölle.
- 5. Syötä koskettimistosta valvontaelementille haluamasi lähetyskanava (kaksipaikkaisena) (esim. ,0' ja ,6' MIDI-kanavalle 06).

<span id="page-16-0"></span>6a. Paina ENTER vahvistaaksesi valintasi. EDIT-LED sammuu.

#### tai:

6b. Paina EDIT/EXIT-painiketta, jos et halua vahvistaa muutoksia sekä poistuaksesi Edit-tilasta. EDIT-LED sammuu.

# **Ylemmällä tasolla olevan GLOBAL SEND CHANNEL -kanavan osoitus:**

- 1. Paina lyhyesti EDIT/EXIT-painiketta. Laite siirtyy Edit-tilaan. Näytöllä näkyy teksti "Edt".
- 2. Paina GLOBAL-näppäintä (CH ASSIGN -osiossa). , GLo' ilmestyy hetkeksi näkyviin näytölle.
- 3. Syötä koskettimistosta haluamasi globaali lähetyskanava kaksipaikkaisena (esim. ,0' ja ,6' MIDI-kanavalle 06).
- 4a. Paina ENTER vahvistaaksesi valintasi. EDIT-LED sammuu.

#### tai:

- 4b. Paina EDIT/EXIT-painiketta, jos et halua vahvistaa muutoksia sekä poistuaksesi Edit-tilasta. EDIT-LED sammuu.
- **◊ Voit suorittaa kanava-asetuksen CH ASSIGN -tilassa koskettimiston kautta sen yläpuolella olevien numeroiden avulla myös +/- -painikkeiden avulla suoraan näytön alapuolelta.**
- **◊ Huomaa, että GLOBAL EDIT -tilan kanavaosoitus eroaa täällä kuvatusta GLOBAL SEND CHANNEL -menetelmästä! Enemmän tietoa aiheesta löydät luvusta 5.7.**

# **5.6.4 Snapshot send -lähetys (Send TX)**

Snapshot Send -toiminnon avulla lähetetään kaikki senhetkisten controllerin asemien arvot . Tällä tavoin sovitetaan UMA25S:n asetukset vastaamaan liitetyn MIDI-laitteen asetuksia.

- 1. Paina EDIT-painiketta.
- 2. Paina näppäintä SNAP TX. UMA25S lähettää kaikkien valvontaelementtien tilat, mukaan lukien 8 kiertosäätimen asennon, 8 painikkeen kytkentätilat jne.

Snapshotin lähettämisen jälkeen UMA25S siirtyy automaattisesti takaisin soittotasolle.

**◊ Snap TX-toiminnon lisäksi on olemassa myös Single Preset Dump -menetelmä (katso luku 5.7). Nämä kaksi toimintoa eroavat toisistaan lähetettyjen tietojen luonteen puolesta: Snapshot-Sendissä siirretään ainoastaan ajankohtaiset säädinarvot näiden synkronisoimiseksi liitetyn MIDI-laitteen kanssa. Single Preset Dumpissa lähetetään ajankohtaisen Presetin koko sisältö ajankohtaiset käyttöelementtien kohdistukset mukaanlukien. Tämän toiminnon avulla voidaan erittäin yksinkertaisesti arkistoida tiettyjä Presettejä tai vaihtaa niitä toisten U-CONTROL-käyttäjien kanssa.**

# **5.6.5 Notes off -komennon lähettäminen**

Jos UMA25S:n ja kohdelaitteen välinen yhteys keskeytyy, voi käydä niin, että Note Off -komentoa ei lähetetä ja tästä syystä soinnut jäävät soimaan. Tällaisessa tilanteessa voit laukaista Notes Off -komennon manuaalisesti, minkä jälkeen kaikki liitetyt äänentuottajat mykistyvät välittömästi. Notes Off -komento lähetetään kaikilla 16 MIDI-kanavalla.

- 1. Paina EDIT-painiketta.
- 2. Paina näppäintä NOTES OFF. Notes Off -komento lähetetään välittömästi. Näytöllä näkyy teksti "NOF".

# **5.6.6 Action send -toiminto**

Action Send -toiminnon avulla voit laukaista tietyn valvontaelementin lähettämisen. Tällä tavoin voit esim. lähettää yhden kerran tarvittavan MIDIkomennon, jonka osoitat väliaikaisesti tietylle valvontaelementille.

- 1. Pidä EDIT-painike painettuna.
- 2. Kierrä valvontaelementtiä, jonka toimintaa haluat muuttaa.
- 3. Vapauta EDIT-painike.
- 4. Suorita haluamasi osoittaminen säätimillä E9 E16.
- 5. Paina näppäintä ACTION SEND. MIDI-komento lähetetään.
- 6a. Jos haluat peruuttaa muutokset, paina EDIT/EXIT-painiketta. tai:
- 6b. Jos haluat pitää uuden määrityksen, paina vahvistukseksi ENTER. Tallenna muutokset lisäksi presetiin.

# **5.7 Asetukset global-tilassa**

Global-tilassa tehdään kaikki asetukset, jotka koskevat koko laitetta yli presetin rajojen.

- 1. Pidä EDIT/EXIT-painike painettuna ja paina sen lisäksi MUTE-painiketta (4).
- 2. Nyt olet Global-tilassa ja voit vapauttaa molemmat painikkeet. Näytölle ilmestyy teksti "GLb" (Global Mode).
- 3. Nyt voit tehdä haluamasi asetukset kääntämällä säätimiä E9 E16. Kiertosäädinten varaukset ovat seuraavat:

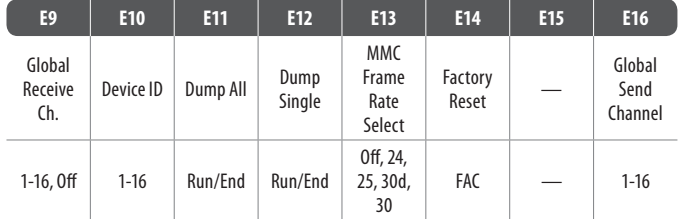

Taul. 5.2: Kiertosäädinten varaukset Global-tilassa

- 4. Paina EDIT/EXIT-painiketta poistuksesi Global-tilasta.
- **◊ Laite ottaa Global-tilassa tehdyt asetukset automaattisesti käyttööön, eikä niitä tarvitse tallentaa erikseen. Ainoastaan Factory Reset -toiminnon yhteydessä on olemassa mahdollisuus keskeyttäätoimenpide.**

# **Global Receive Channel -kanava:**

UMA25S vastaanottaa tällä kanavalla Program Change -komentoja presetien kutsumiseksi.

**◊ Huomaa, että GLOBAL EDIT -tilan kanavaosoitus eroaa täällä kuvatusta CH ASSIGN-tilan menetelmästä! Enemmän tietoa aiheesta löydät luvusta 5.6.3.**

# **Device ID-numero:**

Device ID-numeron säätöä tulisi muuttaa ainoastaan, kun työskennellään useammilla U-CONTROL:illa samanaikaisesti ja siksi esiintyy ongelmia oikean laitteen tunnistamiseksi SysEx Dumpissa.

**◊ Huomaa, että SysEx-Dumppeja voidaan vastaanottaa ainoastaan samalla Device ID-numerolla, jolla ne lähetetään!**

Laite siirtyy automaattisesti soittotasolle.

# <span id="page-17-0"></span>**SysEx Dump ALL:**

Kääntämällä säädintä E11, 16 presetin muistin sisältö siirretään MIDIn kautta SysEx Dump -kopiona. Dump-toiminnon aikana näytöllä vilkkuu "Run". Tänä aikana voit keskeyttää dump-toimenpiteen kääntämällä E11-säädintä edelleen, kunnes näytölle ilmestyy "End".

SysEx Dumpin vastaanottamista varten sinun ei tarvitse tehdä minkäänlaisia säätöjä laitteelle.

**◊ HUOMIO: Koko muistin sisältö päällekirjoittuu, kun lähetät "All-Dumpin" U-CONTROLiin! Varmuuskysymystä tai muistin suojatoimintaa ei ole!**

#### **SysEx Dump SINGLE:**

Kääntämällä säädintä E12 lähetetään kyseessä oleva preset SysEx Dump -kopiona. Dump-toiminnon aikana näytöllä vilkkuu "Run". Tänä aikana voit keskeyttää dump-toimenpiteen kääntämällä E12-säädintä edelleen, kunnes näytölle ilmestyy "End".

#### **MMC Frame Rate Select - tiheyden asetus:**

Kiertosäätimellä E13 asetetaan frame rate -tiheys: 24, 25, 30 (kussakin 'non-drop frame') tai 30d ('drop frame'). Tämä asetus on tärkeä määriteltyjä kappaleiden asemia sisältäville MMC-komennoille (esim. Locate).

#### **Factory Reset (tehdaspresetien palauttaminen):**

Tehdaspresetien palauttamista on jo kuvattu luvussa 5.1.3.

- 1. Käännä kiertosäädintä E14 Global Mode -tilassa, kunnes näytölle ilmestyy "FAC" (Factory Reset).
- 2. Vahvista tehdasasetusten palauttaminen painamalla ENTER. Tämän jälkeen UMA25S siirtyy takaisin normaalin soittokäyttöön.
- **◊ Huomio! Factory Reset -toiminnolla poistat kaikki itse asettamasi tiedot ja käyttäjän presetit peruuttamattomasti! Jotta vahingossa tapahtuvalta poistamiselta vältyttäisiin, varmista presetit ennen poistamista SysEx Dumps -kopiona tietokoneeseesi.**
- **•**  Voit palauttaa Factory Reset -toiminnon painamalla EXIT-painiketta.

#### **Global Send Channel -kanava:**

UMA25S lähettää globaalilla peruskanavalla kaikki koskettimistotiedot ja kaikkien valvontaelementtien tiedot, jotka on osoitettu GLOBAL SEND CHANNEL -kanavalle (osoitus suoritetaan valitsemalla Edit-tilassa valvontaelementille MIDI-kanava ,c00', ks. luku 5.4). Jos yksittäisille näppäimille tai valvontaelementeille osoitetaan joku toinen yksilöllinen kanava (1 - 16), GLOBAL SEND CHANNEL -kanavaa ei huomioida näiden elementtien osalta.

 $\overline{\phantom{a}}$ 

# **6. Tekniset Tied**

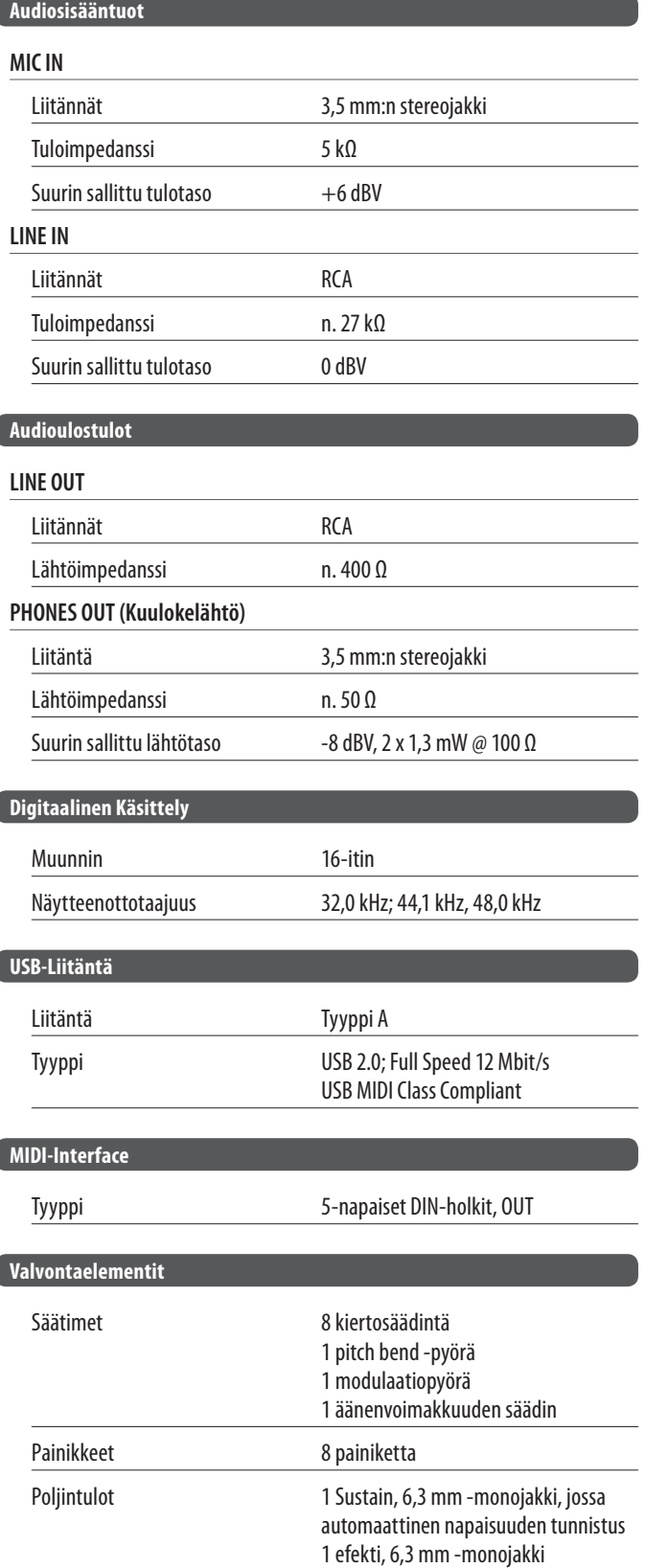

# **7. Liite**

<span id="page-18-0"></span>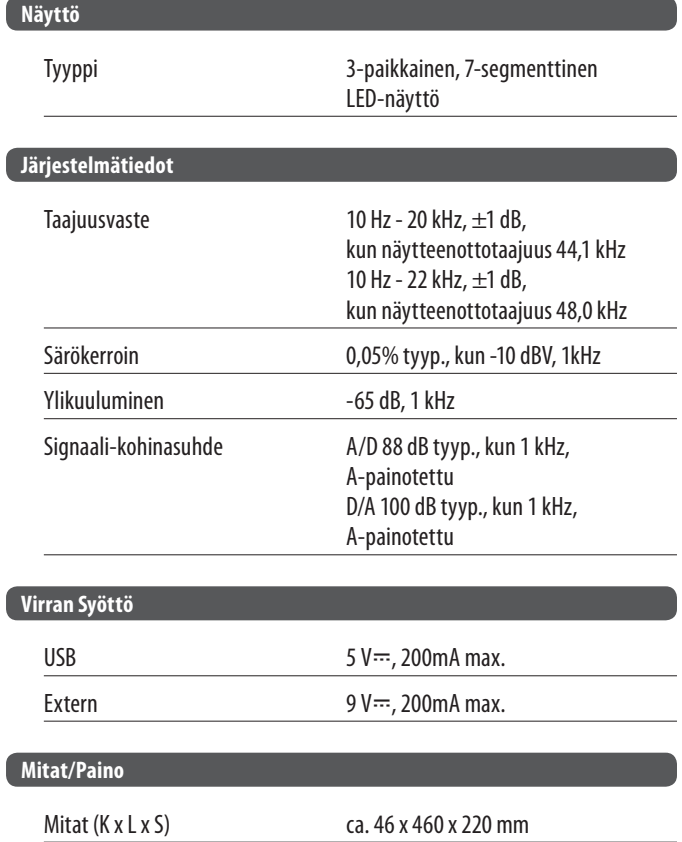

BEHRINGER tekee parhaansa varmistaakseen korkeimman mahdollisen laatutason. Vaadittavat muutokset suoritetaan ilman ennakkoilmoituksia. Tekniset tied ja laitteen ulkonäkö saattavat siksi poiketa annetuista tiedoista ja kuvauksista.

Paino ca. 1,4 kg

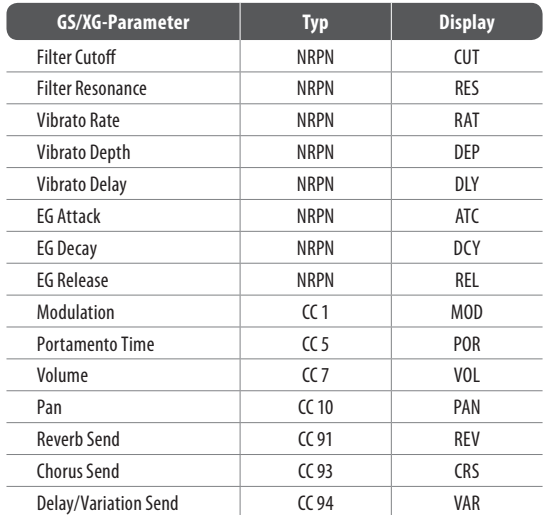

Taulukko 7.1: GS/XG-parametrin pääohjaimet

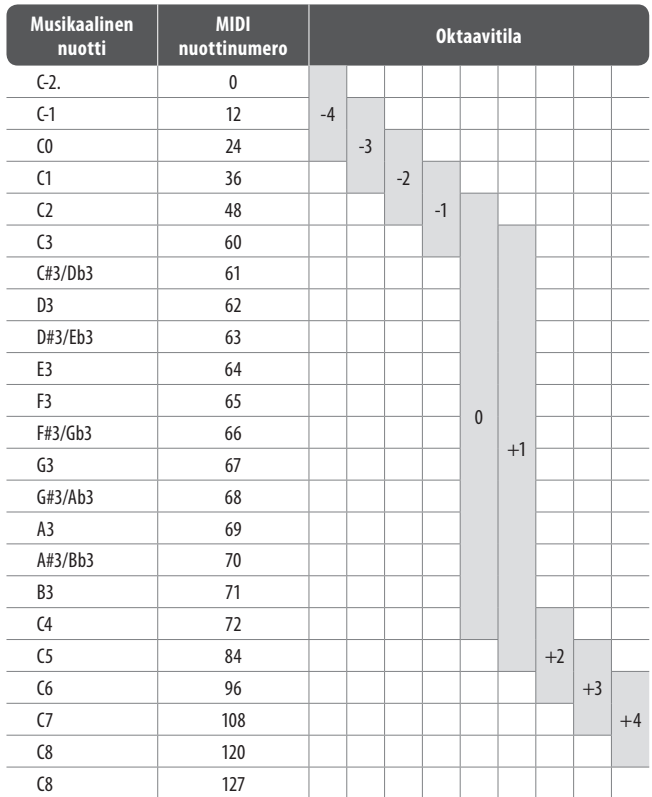

Taulukko 7.2: MIDI-nuottinumeroiden varaukset

٠

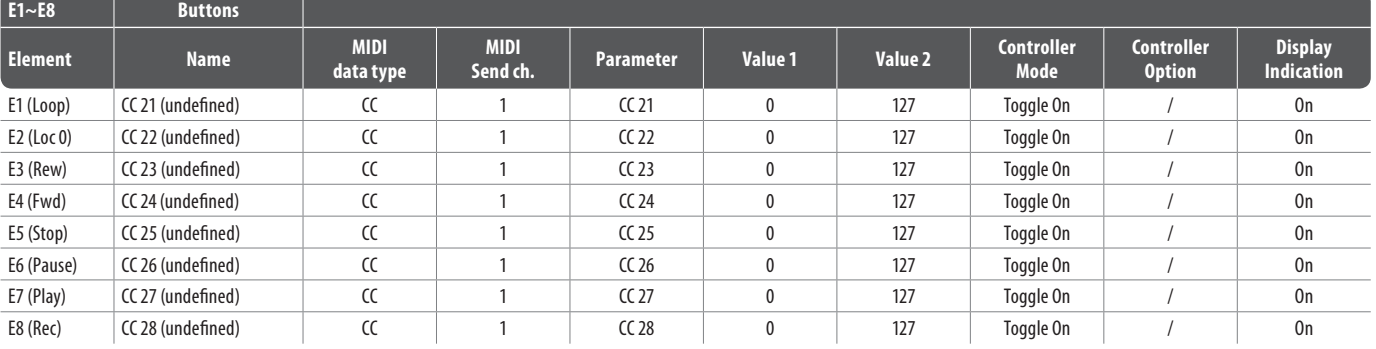

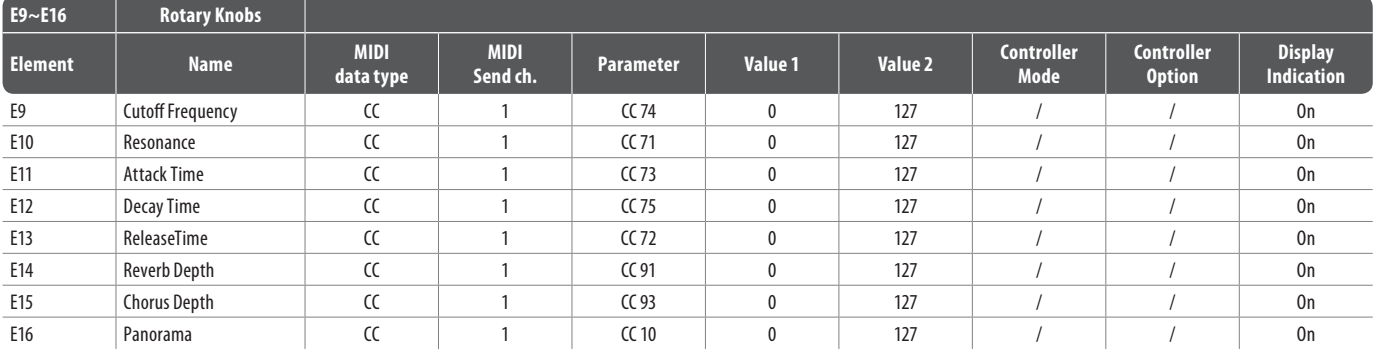

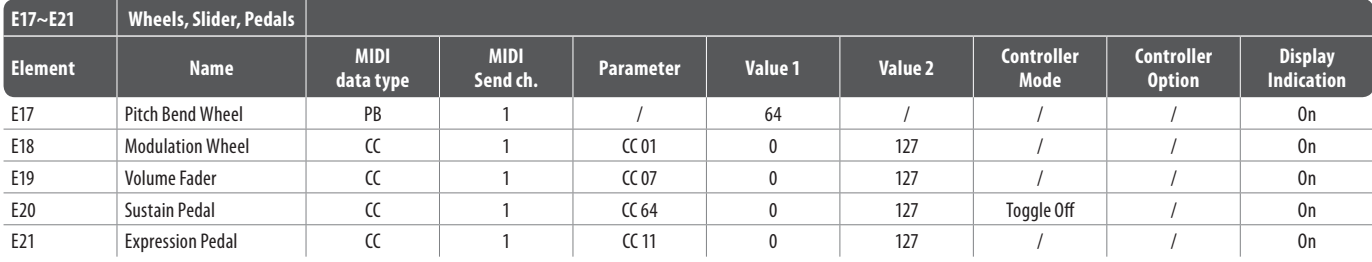

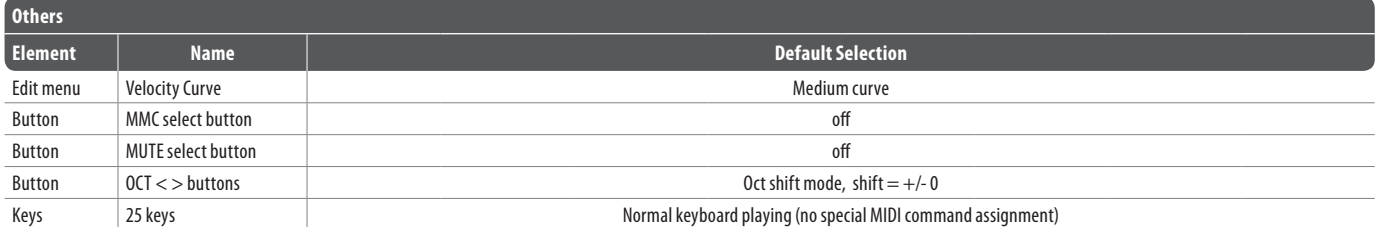

Taul. 7.3: Oletus-presetit

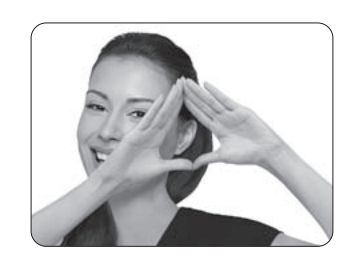

We Hear You

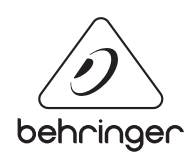